# **Precision 3640 Tower**

Setup and Specifications

**0.0.0.0**

**Regulatory Model: D24M Regulatory Type: D24M004 July 2022 Rev. A02**

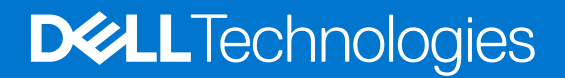

### Notes, cautions, and warnings

**NOTE:** A NOTE indicates important information that helps you make better use of your product.

**CAUTION: A CAUTION indicates either potential damage to hardware or loss of data and tells you how to avoid the problem.**

**WARNING: A WARNING indicates a potential for property damage, personal injury, or death.**

© 2020-2022 Dell Inc. or its subsidiaries. All rights reserved. Dell Technologies, Dell, and other trademarks are trademarks of Dell Inc. or its subsidiaries. Other trademarks may be trademarks of their respective owners.

# **Contents**

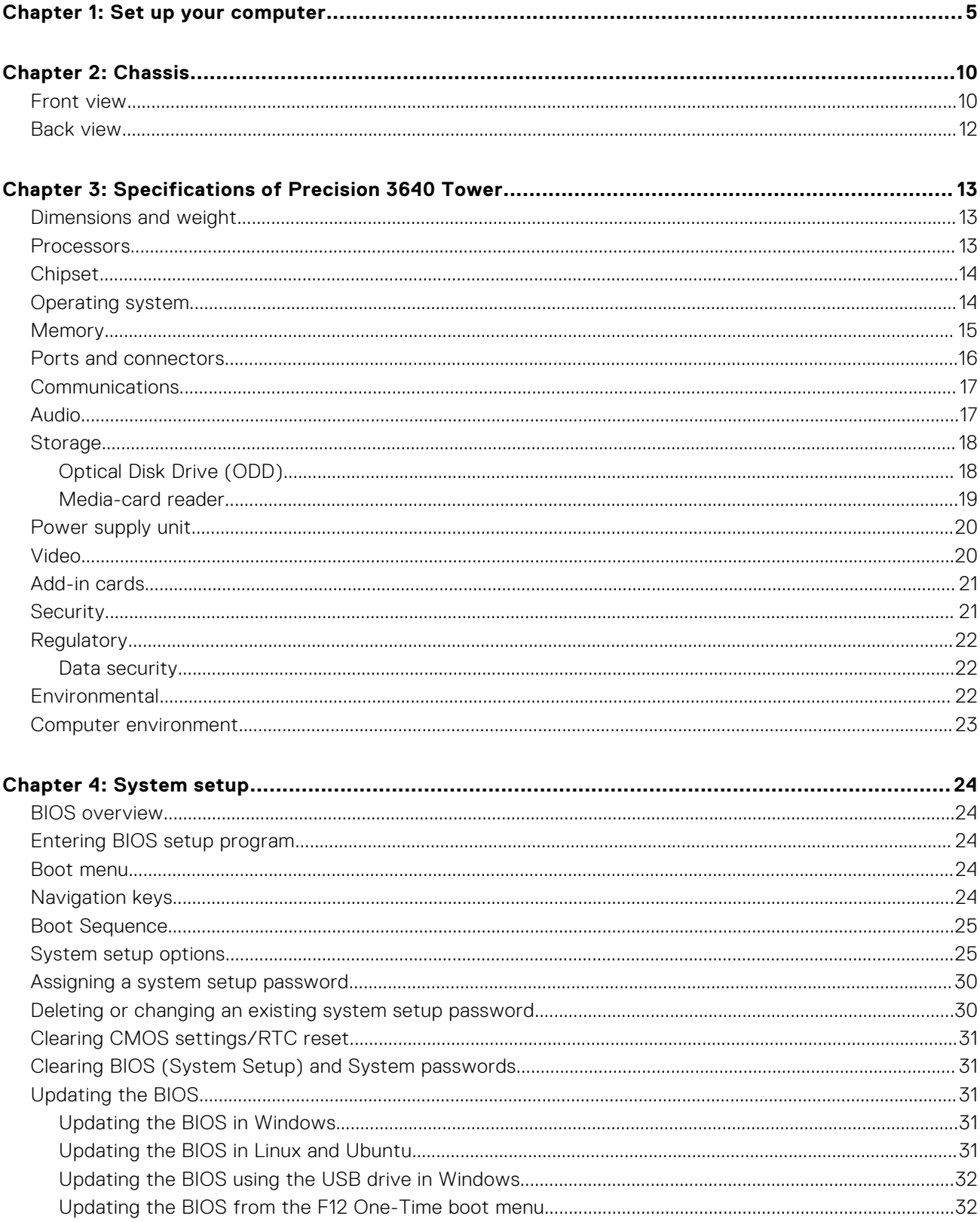

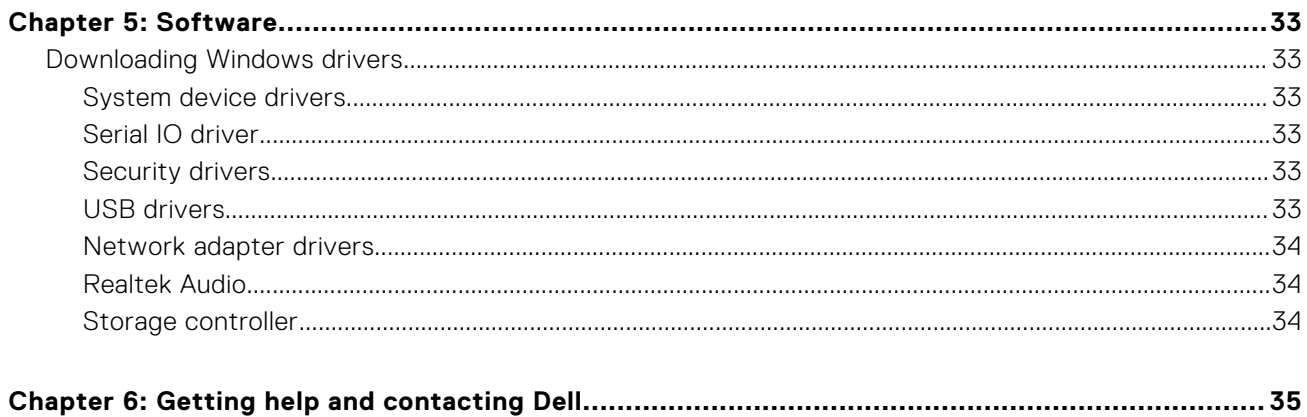

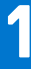

# **Set up your computer**

### <span id="page-4-0"></span>**Steps**

1. Connect the keyboard and mouse.

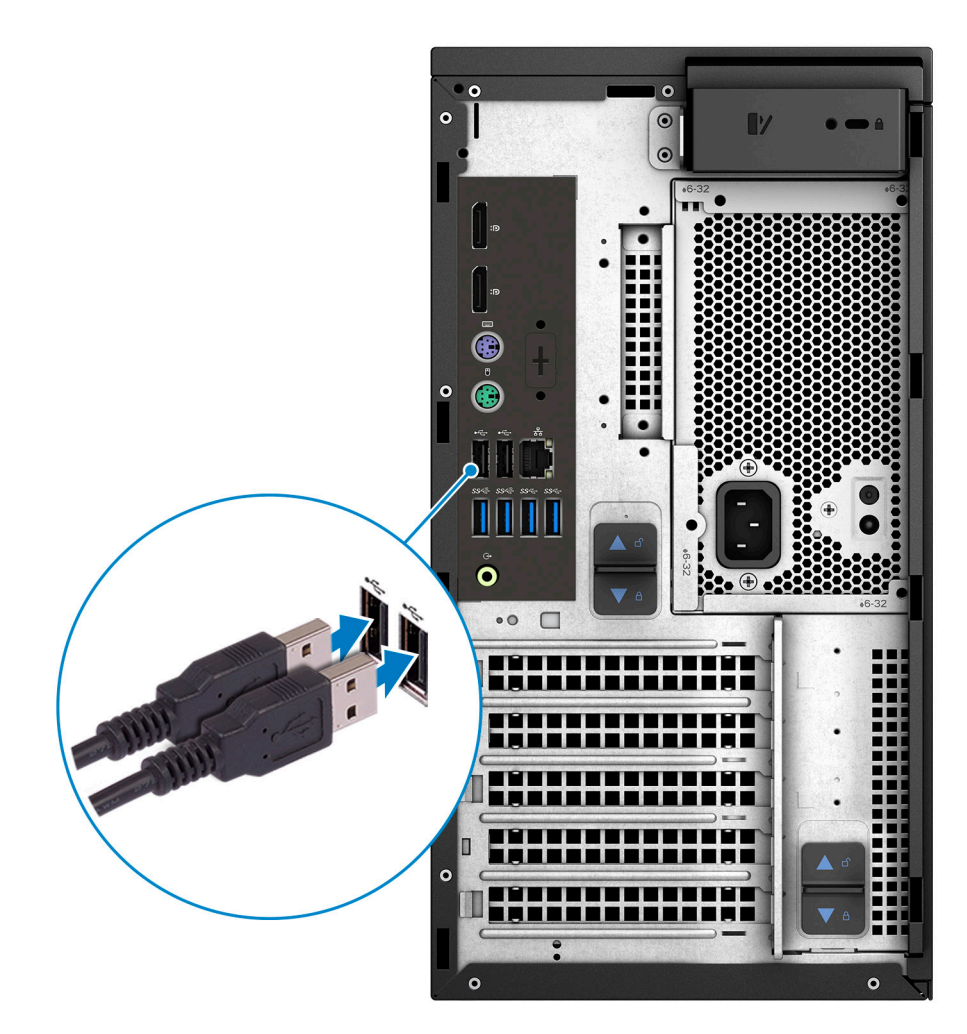

2. Connect to your network using a cable, or connect to a wireless network. **NOTE:** The wireless network card is optional and needs to be purchased separately.

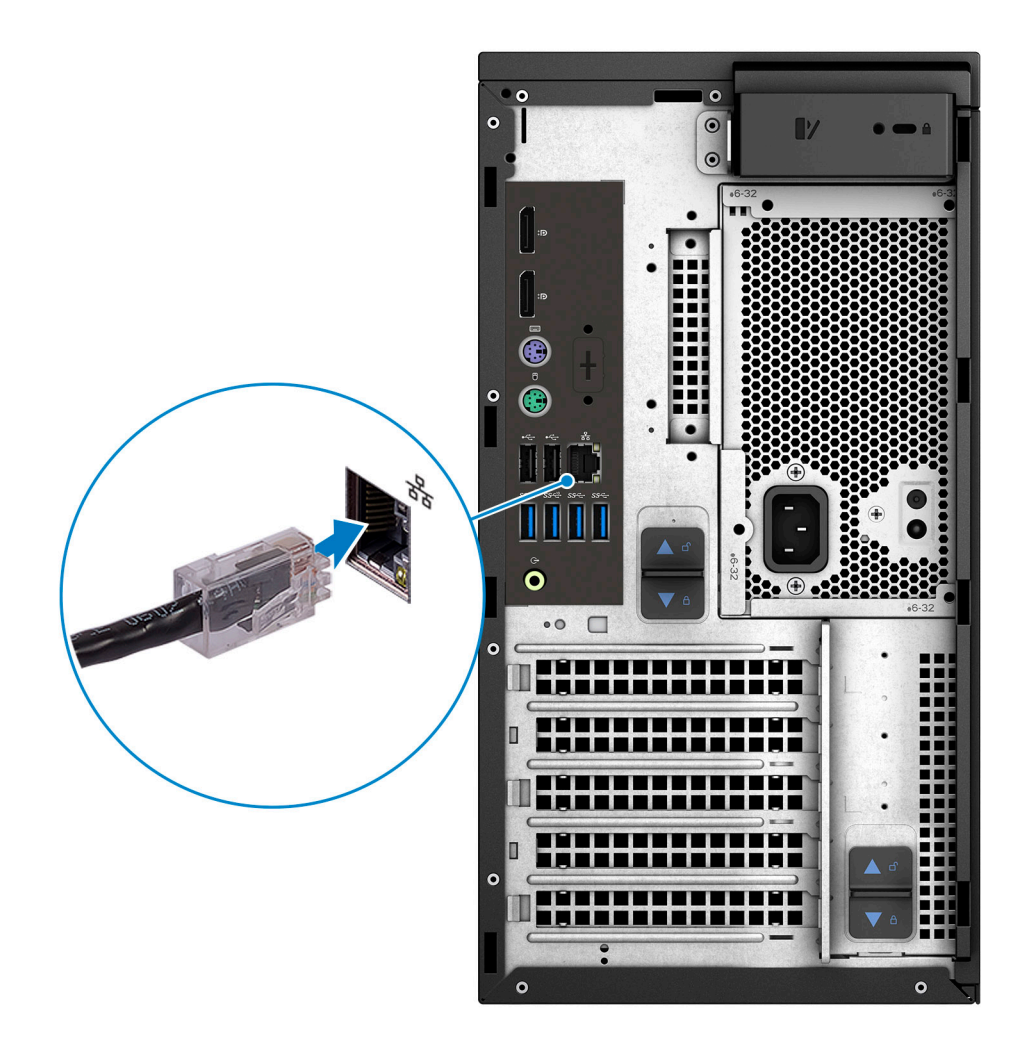

3. Connect the display.

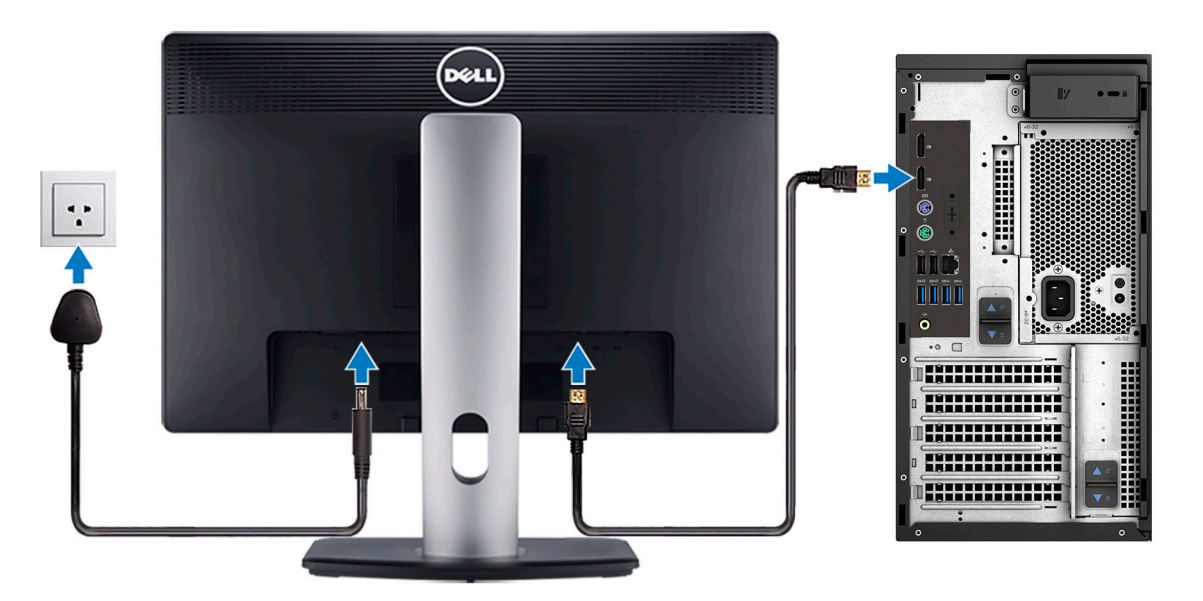

**NOTE:** If you ordered your computer with a discrete graphics card, the HDMI and the display ports on the back panel of your computer are covered. Connect the display to the discrete graphics card.

4. Connect the power cable.

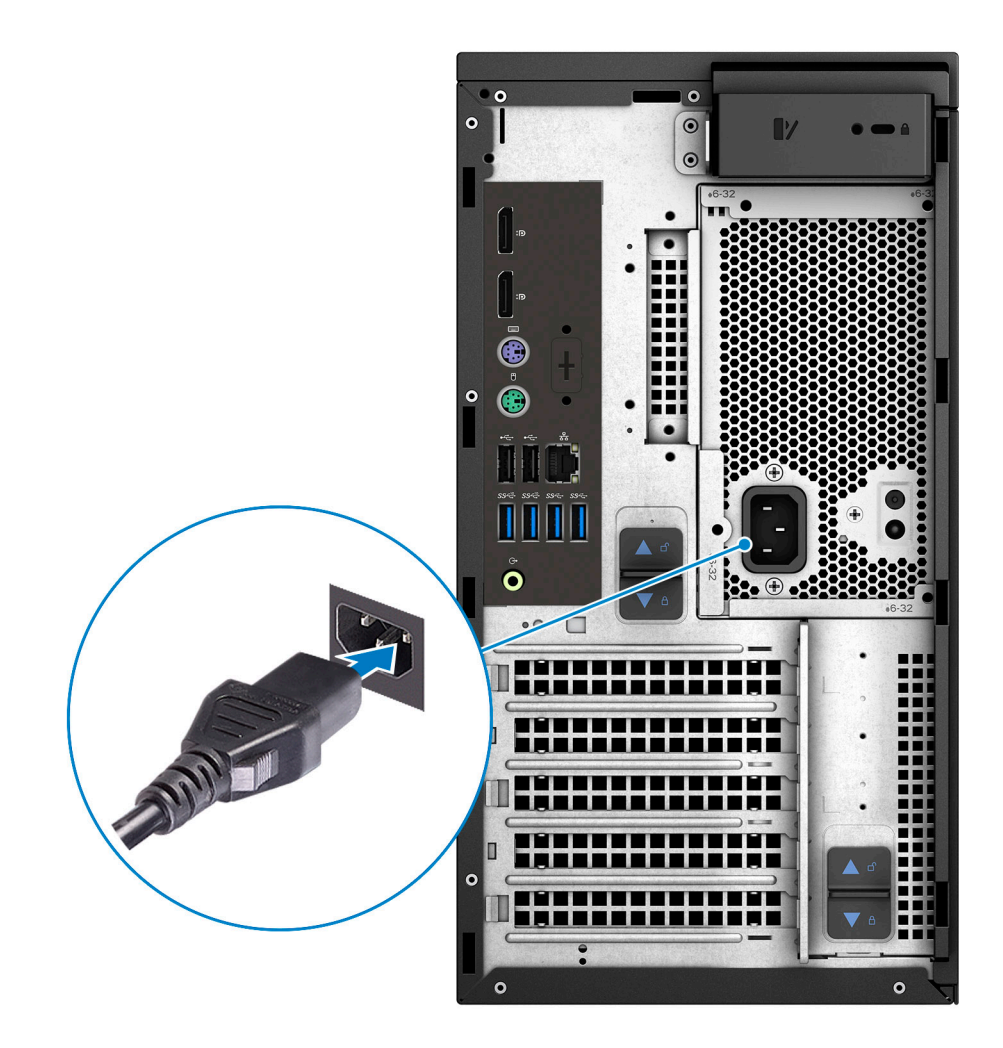

5. Press the power button.

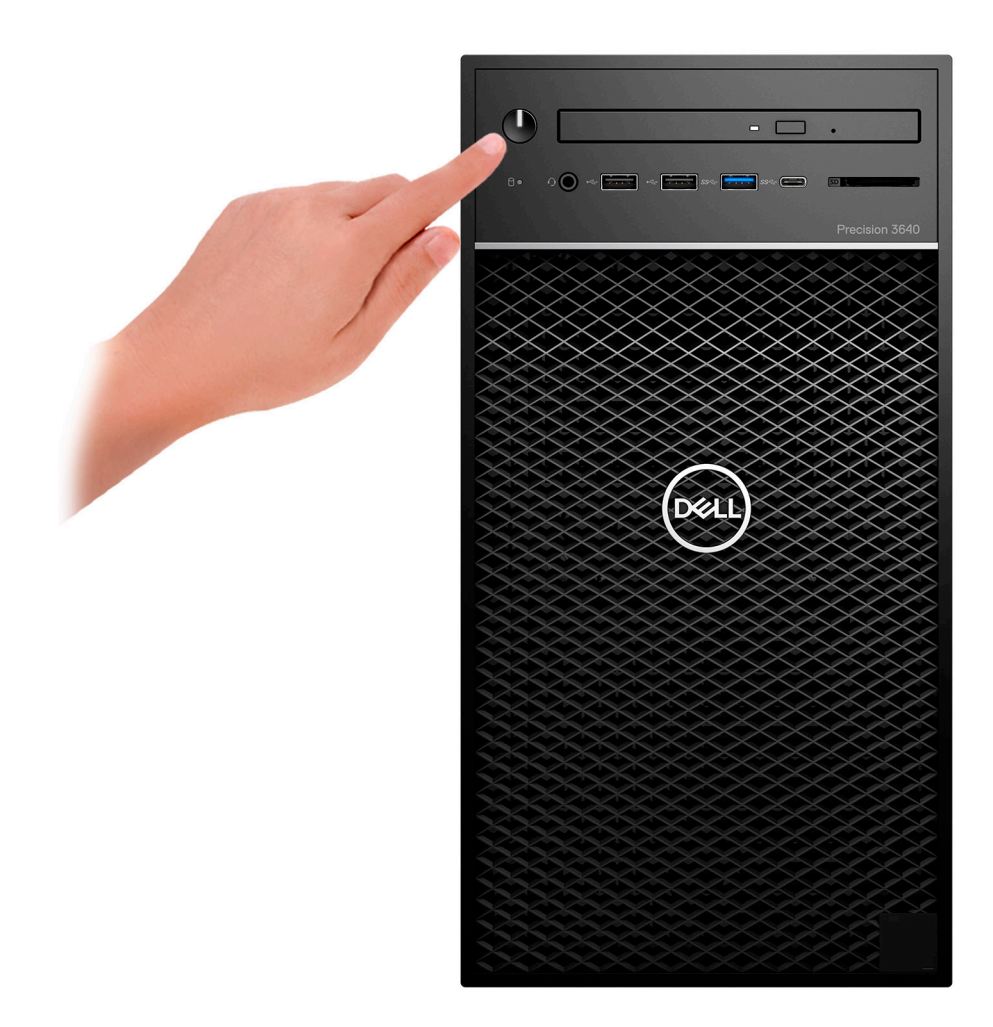

- 6. Follow the instructions on the screen to finish Windows setup:
	- a. Connect to a network.

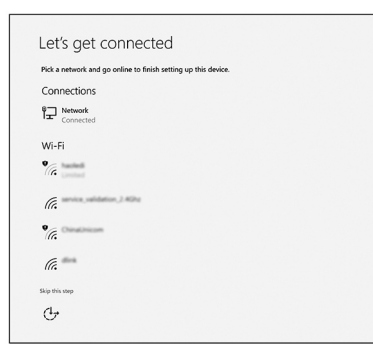

**b.** Sign-in to your Microsoft account or create a new account.

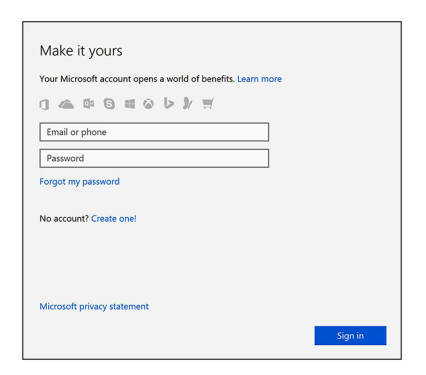

7. Locate Dell apps.

### **Table 1. Locate Dell apps**

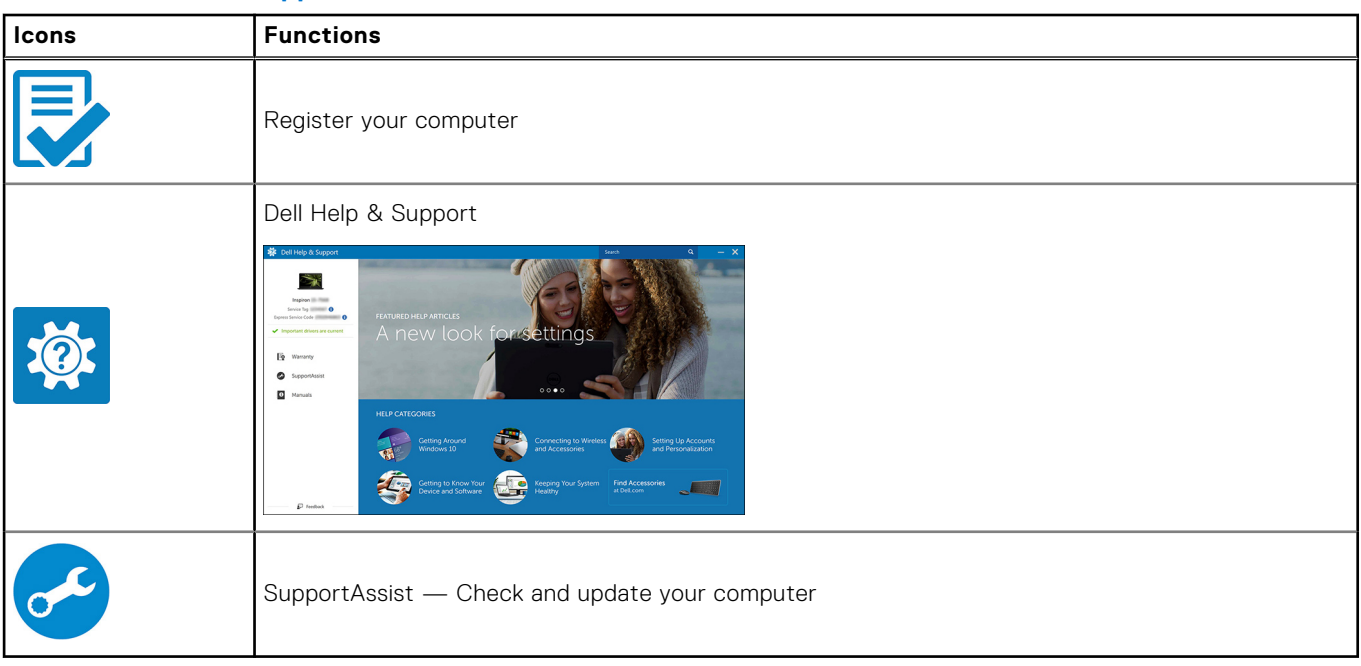

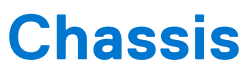

<span id="page-9-0"></span>This chapter illustrates the multiple chassis views along with the ports and connectors and also explains the FN hot key combinations.

# **Front view**

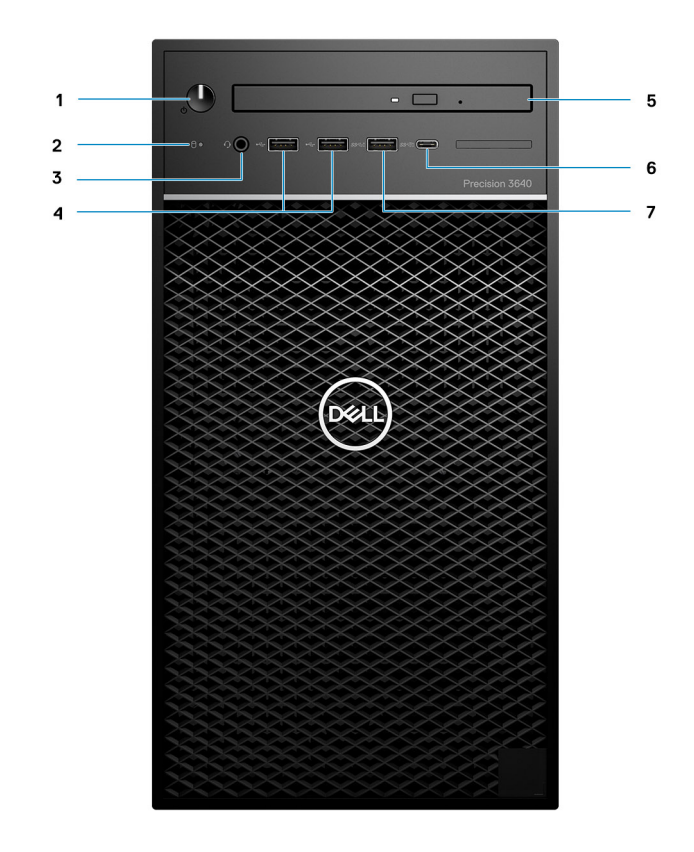

#### **Figure 1. Front view with standard I/O configuration**

- 1. Power button/Diagnostics indicator
- 2. Hard drive activity LED
- 3. 3.5 mm stereo headset/mic combo
- 4. 2x USB 2.0 Type-A ports
- 5. Optical drive/CAC Reader (Optional)
- 6. USB 3.2 Type C Gen2 (10 Gbps), with PowerShare
- 7. USB 3.2 Type A Gen1 (5 Gbps), with PowerShare

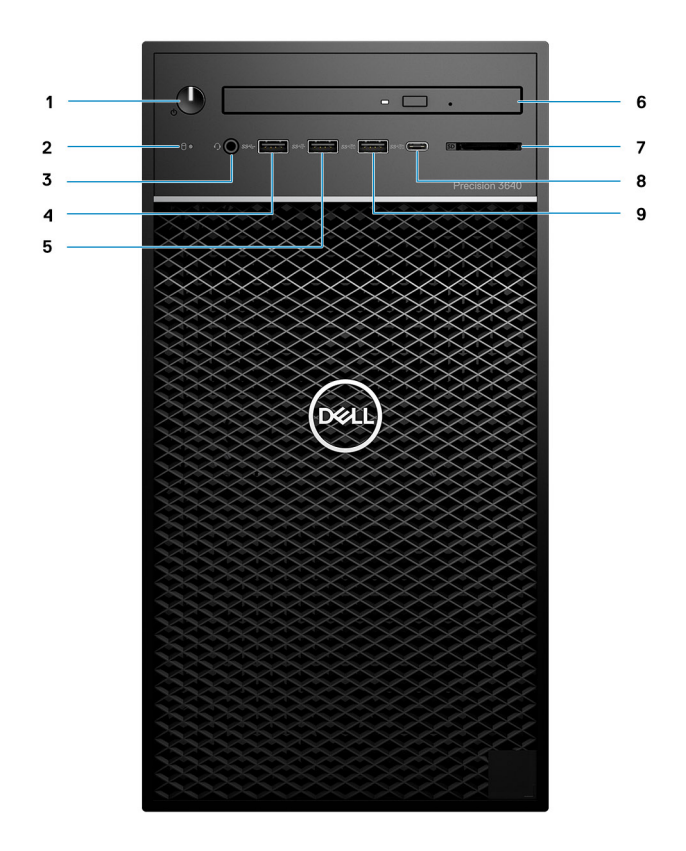

#### **Figure 2. Front view with advanced I/O configuration**

- 1. Power button/Diagnostics indicator
- 2. Hard drive activity LED
- 3. 3.5 mm stereo headset/mic combo
- 4. USB 3.2 Type A Gen1 (5 Gbps)
- 5. USB 3.2 Type A Gen2 (10 Gbps)
- 6. Optical drive/CAC Reader (Optional)
- 7. Media card reader
- 8. USB 3.2 Type C Gen2 (10 Gbps), with PowerShare
- 9. USB 3.2 Type A Gen2 (10 Gbps), with PowerShare

# <span id="page-11-0"></span>**Back view**

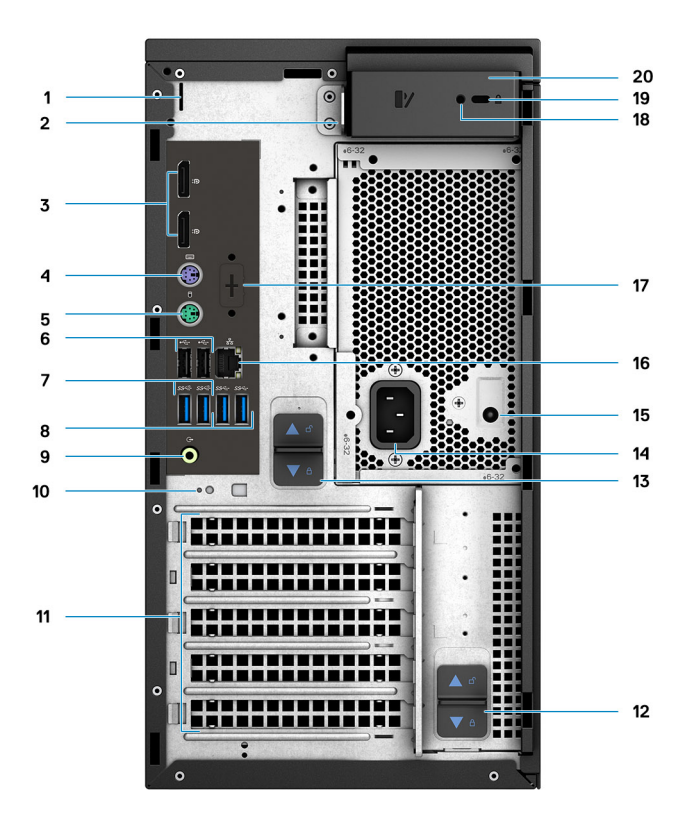

- 1. Cable cover slot **2. Padlock loop**
- 
- 
- 
- 9. Line-out re-tasking Line-in audio port 10. Cable hook slot
- 11. PCIe Expansion slots (Placeholder) 12. PSU hinge release latch
- 13. PSU release latch 15. Power port
- 15. PSU Built in Self Test (BIST) LED 16. Ethernet port
- 17. Placeholder for optional VGA, DP, HDMI, Type-C daughterboards
- 19. Kensington Cable lock 20. Cover release latch
- 
- 3. 2x DisplayPort 1.4 6. 1.4 4. PS/2 port (Keyboard)
- 5. PS/2 port (Mouse) 6. 2x USB 2.0 Type-A ports with Smart Power On
- 7. 2x USB 3.2 Type A Gen2 (10 Gbps) 8. 2x USB 3.2 Type A Gen1 (5 Gbps)
	-
	-
	-
	-
	- 18. Security screw
	-

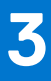

# <span id="page-12-0"></span>**Specifications of Precision 3640 Tower**

# **Dimensions and weight**

### **Table 2. Dimensions and weight**

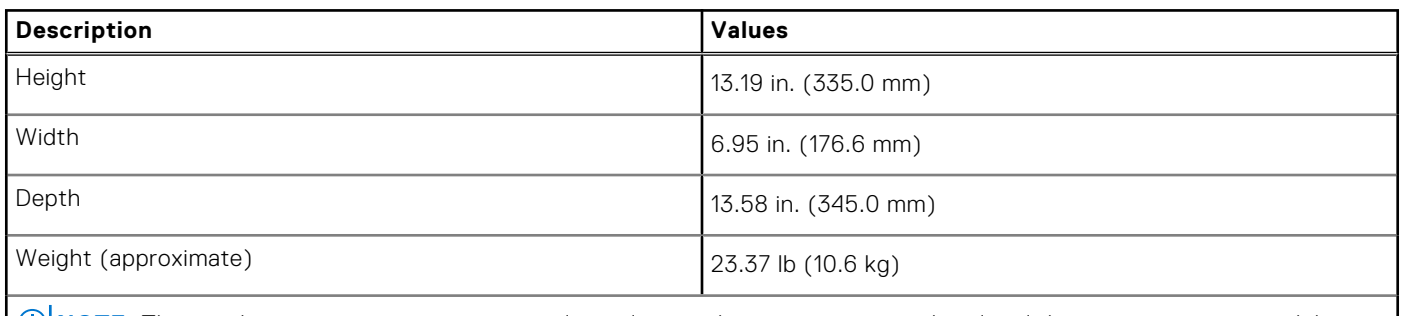

**NOTE:** The weight of your system unit varies depending on the configuration ordered and the manufacturing variability.

# **Processors**

**(i)** NOTE: Global Standard Products (GSP) are a subset of Dell's relationship products that are managed for availability and synchronized transitions on a worldwide basis. They ensure the same platform is available for purchase globally. This allows customers to reduce the number of configurations managed on a worldwide basis, thereby reducing their costs. They also enable companies to implement global IT standards by locking in specific product configurations worldwide.

Device Guard (DG) and Credential Guard (CG) are the new security features that are only available on Windows Enterprise operating system today. Device Guard is a combination of enterprise-related hardware and software security features. When you configure together, it locks a device down so that it can only run trusted applications. Credential Guard uses virtualizationbased security to isolate secrets (credentials) so that only privileged system software can access them. Unauthorized access to these secrets can lead to credential theft attacks. Credential Guard prevents these attacks by protecting NT LAN Manager (NTLM) password hashes and Kerberos Ticket Granting Tickets.

**NOTE:** Processor numbers are not a measure of performance. Processor availability is subject to change and may vary by region/country.

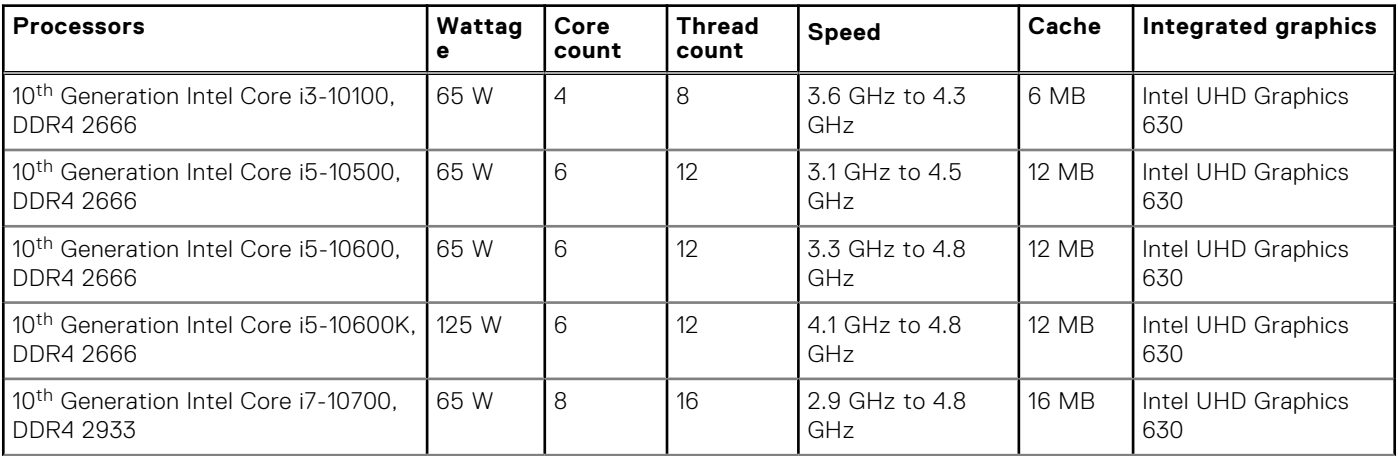

#### **Table 3. Processors**

### <span id="page-13-0"></span>**Table 3. Processors (continued)**

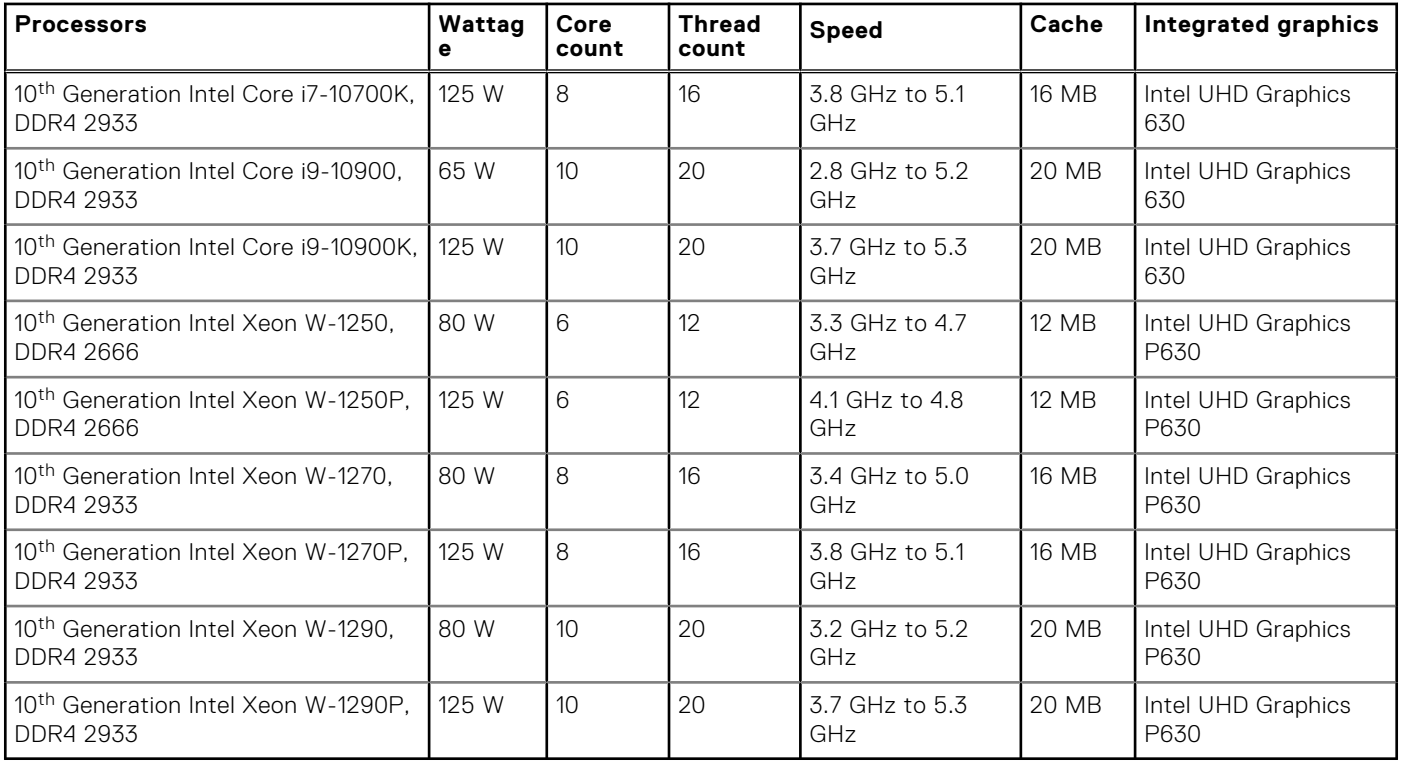

### **NOTE:**

- Intel Core i3, i5, and Xeon 1250, 1250P support up to 2666 MHz memory operating speed.
- Intel Core i7, i9, and Xeon 1270, 1270P, 1290, 1290P support up to 2933 MHz memory operating speed.

# **Chipset**

### **Table 4. Chipset**

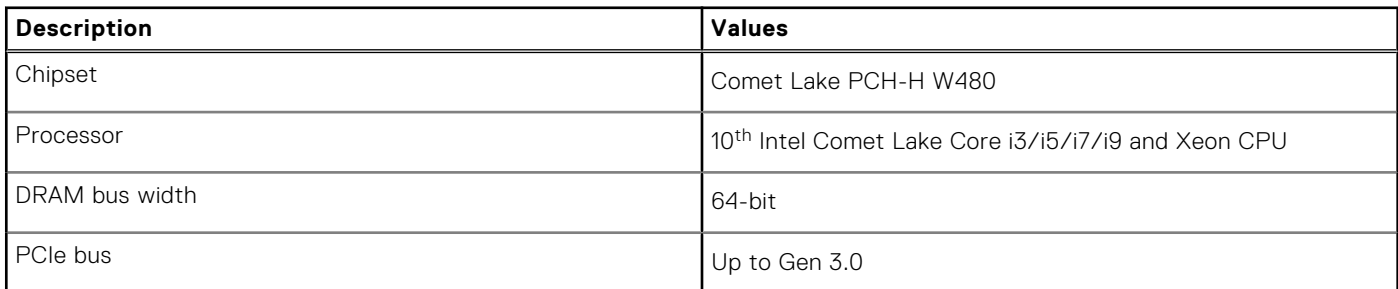

# **Operating system**

Your Precision 3640 Tower supports the following operating systems:

- Windows 11 Home, 64-bit
- Windows 11 Pro, 64-bit
- Windows 11 Pro National Academic, 64-bit
- Windows 11 Pro for Workstations, 64-bit
- Windows 10 Home, 64-bit
- Windows 10 Pro, 64-bit
- Windows 10 Pro National Academic, 64-bit
- Windows 10 Enterprise, 64-bit \*
- <span id="page-14-0"></span>● Windows 10 Pro for Workstation, 64-bit
- RHEL 8.4
- Ubuntu 20.04 LTS, 64-bit
- Neokylin 10

**NOTE:** Asterisk(\*): means that "Only supported on systems with Xeon W Series CPUs.

# **Memory**

### **Table 5. Memory specifications**

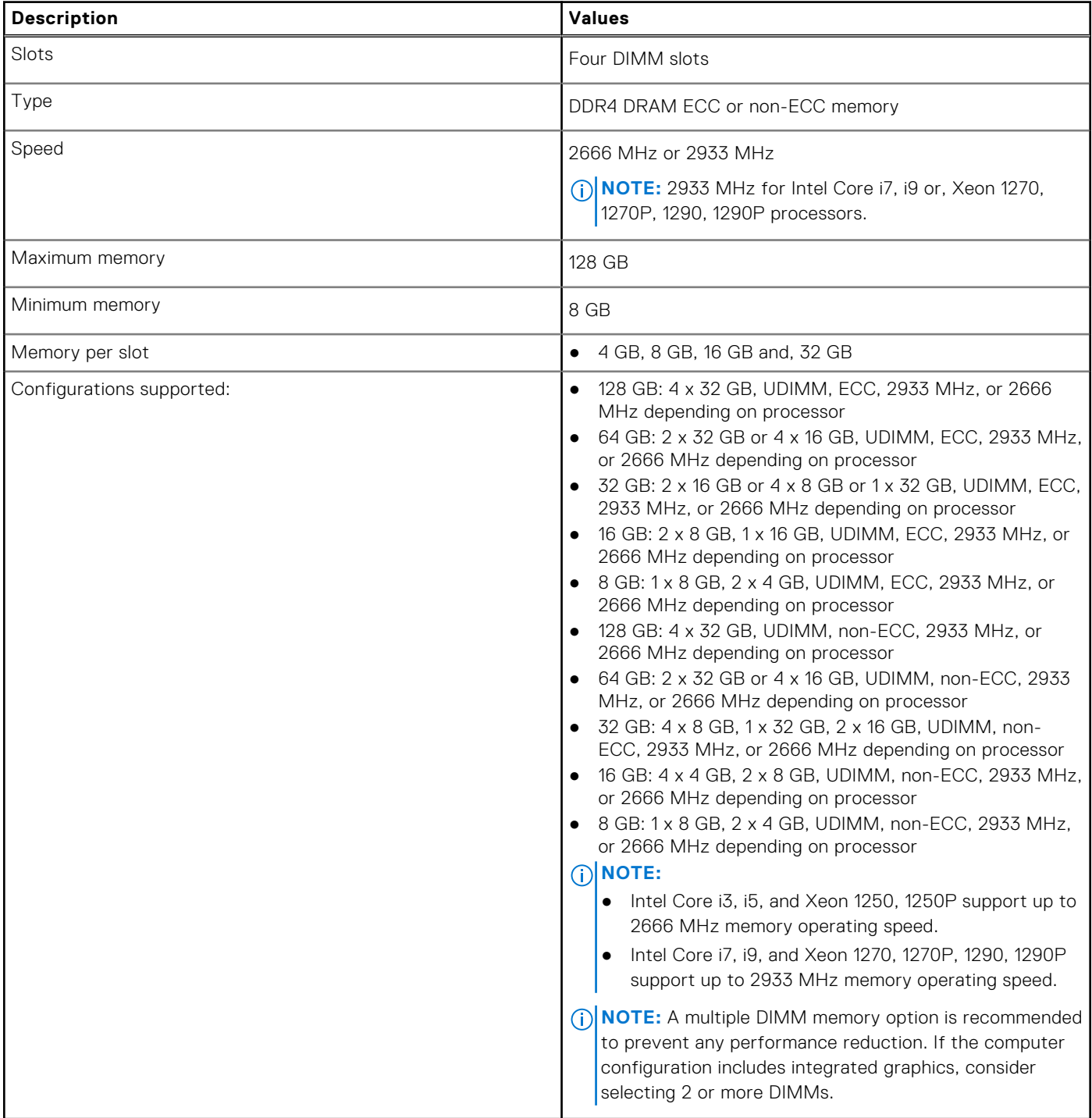

# <span id="page-15-0"></span>**Ports and connectors**

### **Table 6. Ports and connectors**

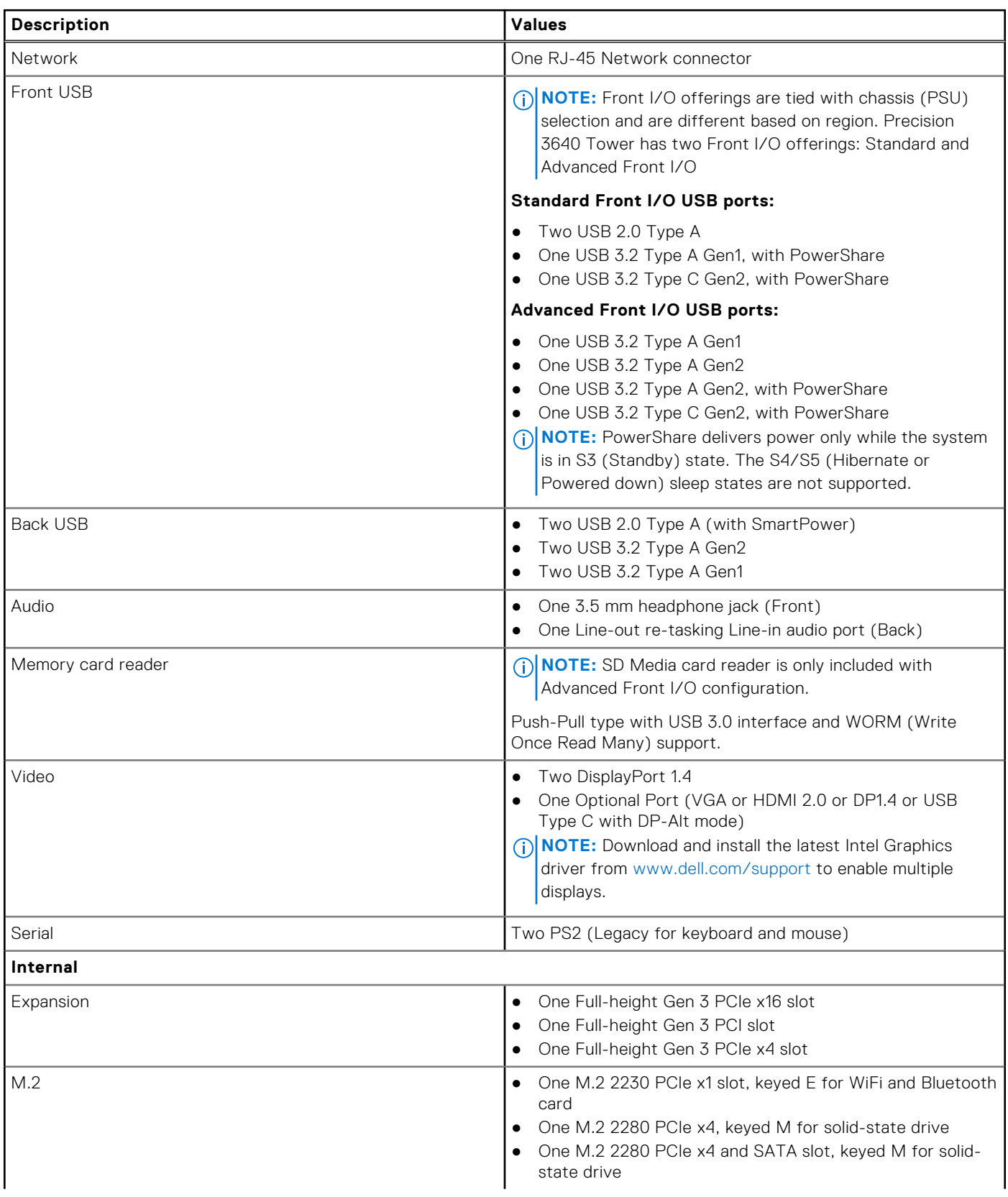

### <span id="page-16-0"></span>**Table 6. Ports and connectors (continued)**

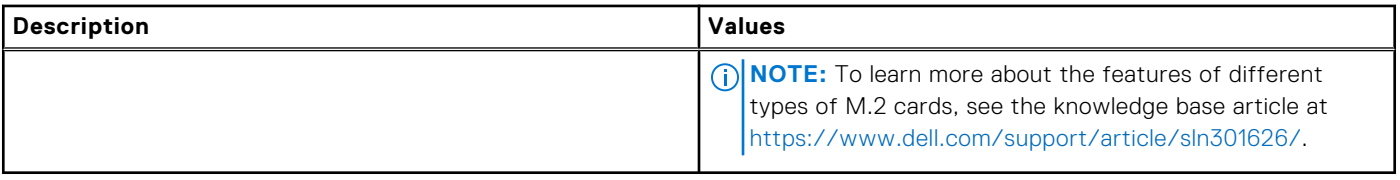

# **Communications**

## WLAN module

### **Table 7. Wireless module specifications**

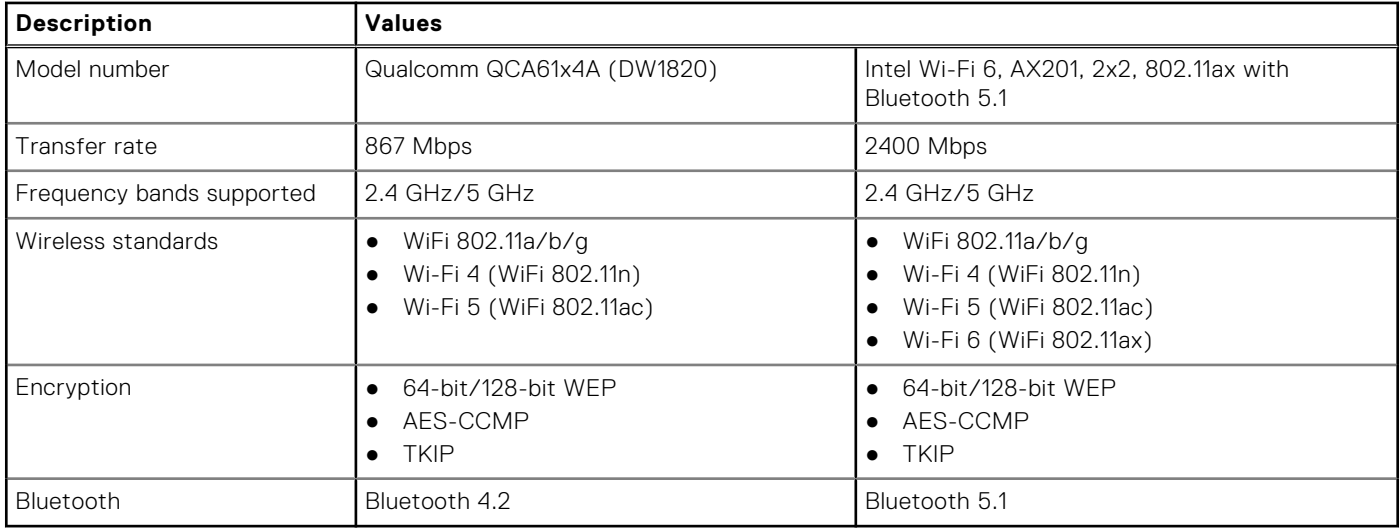

## Ethernet

### **Table 8. Ethernet specifications**

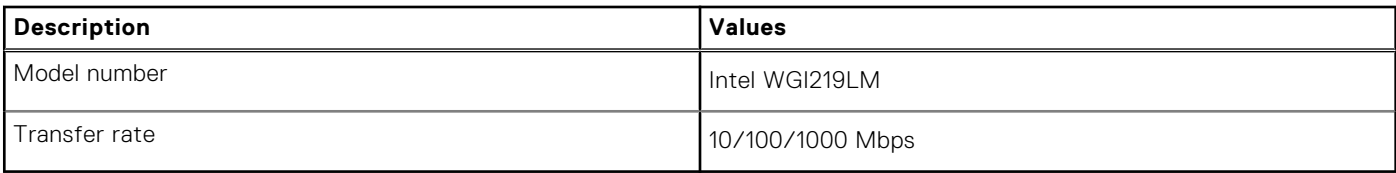

# **Audio**

### **Table 9. Audio specifications**

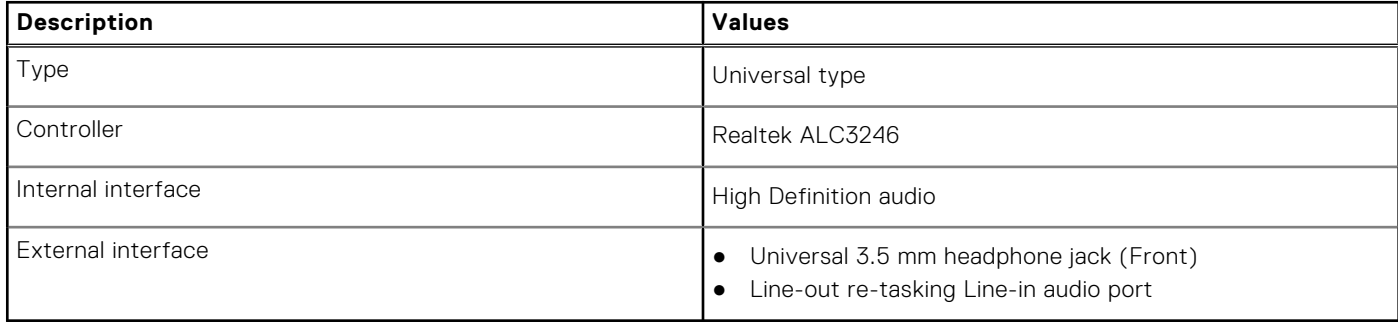

# <span id="page-17-0"></span>**Storage**

## Primary storage

Precision 3640 supports up to 4x 2.5" HDD or up to 3x 3.5" HDD. Also, Precision 3640 supports up to 3x M.2 NVMe SSDs. (2x via M.2 2280 slots on motherboard and 1x via Dell Ultra Speed Drive)

Your computer supports one or any combination of the following storage configurations:

- 4x 2.5 inch SATA hard-disk drive or
- 3x 3.5 inch SATA hard-disk drive and
- 2x M.2 2280 NVMe solid-state drive (class 40 or 50)
	- **NOTE:** 1x 2280 NVMe SSD on optional PCIe SSD M.2 Interposer Card (Dell Ultra Speed Drive).

The primary drive of your computer varies with the storage configuration. For computers:

- with a M.2 drive, the M.2 drive is the primary drive
- without a M.2 drive, the 2.5-inch/3.5-inch hard drive is the primary hard drive

### **Table 10. Primary Storage specifications**

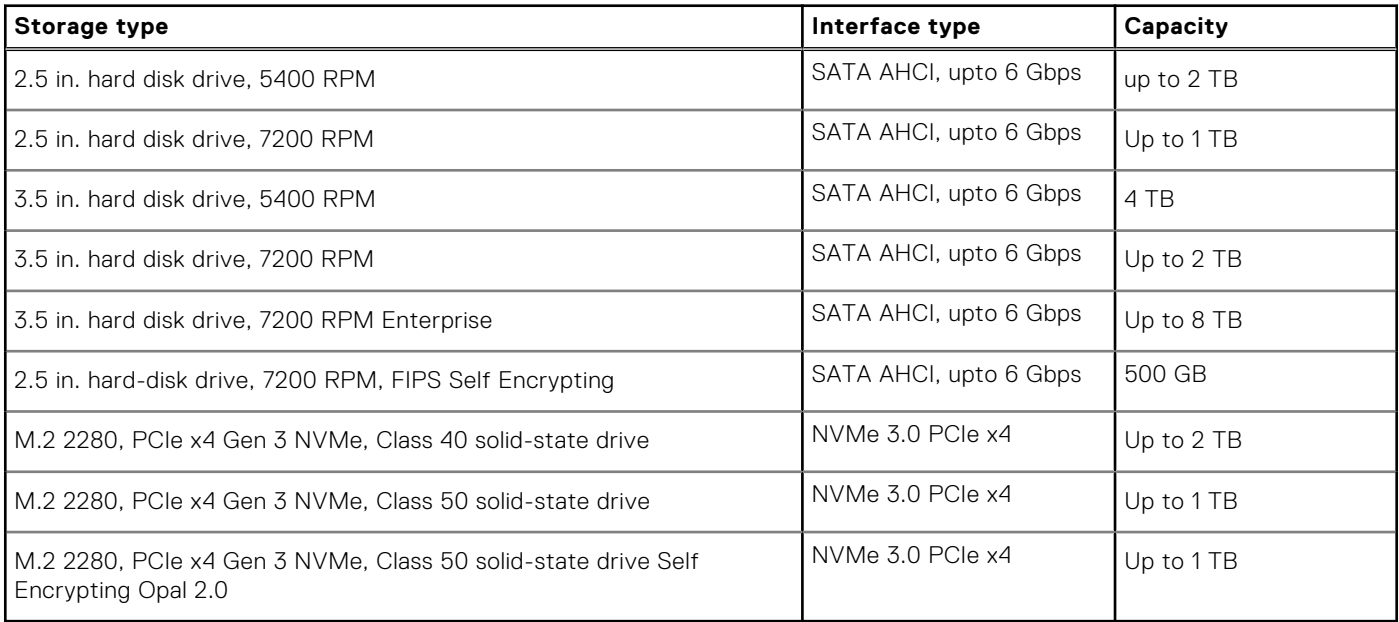

**NOTE:** 3640 ships with only the required number of HDD bays (blue plastic carriers) and SATA cables according to the  $\bigcirc$ ordered configurations. To install additional HDDs, extra HDD bays and SATA cables are available via Customer Kits. Please refer the service manual or get in touch with our Sales Specialists if you need further advise on installing hard drives after purchasing the system.

## **Optical Disk Drive (ODD)**

#### **Table 11. 8x Optical Disk 9.5mm Drive DVD +/- R/W**

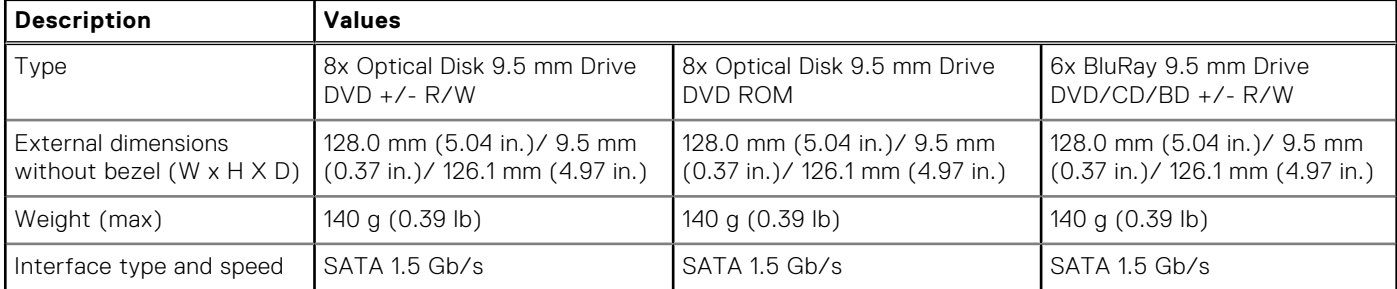

### <span id="page-18-0"></span>**Table 11. 8x Optical Disk 9.5mm Drive DVD +/- R/W (continued)**

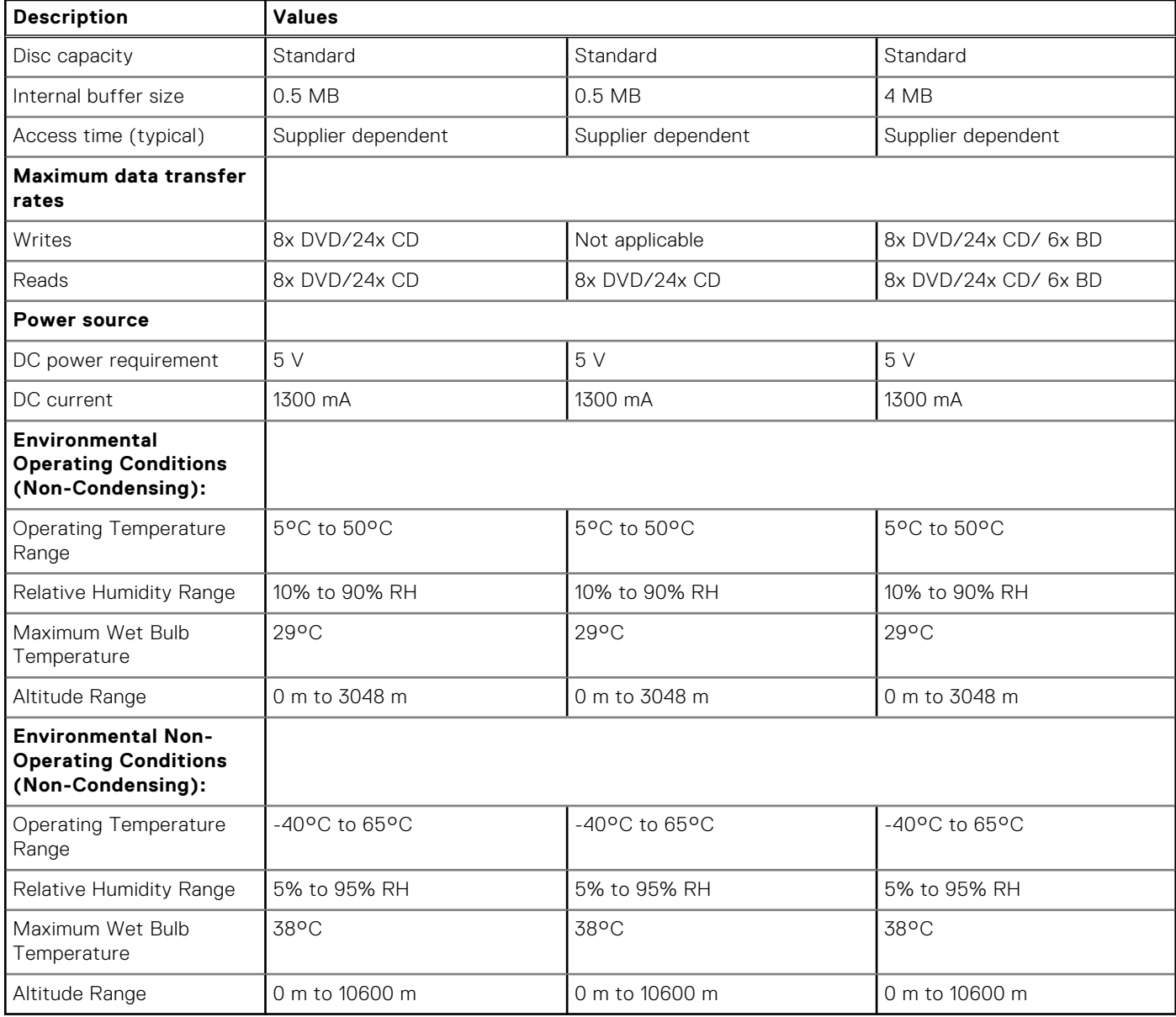

## **Media-card reader**

## **Table 12. Media-card reader specifications**

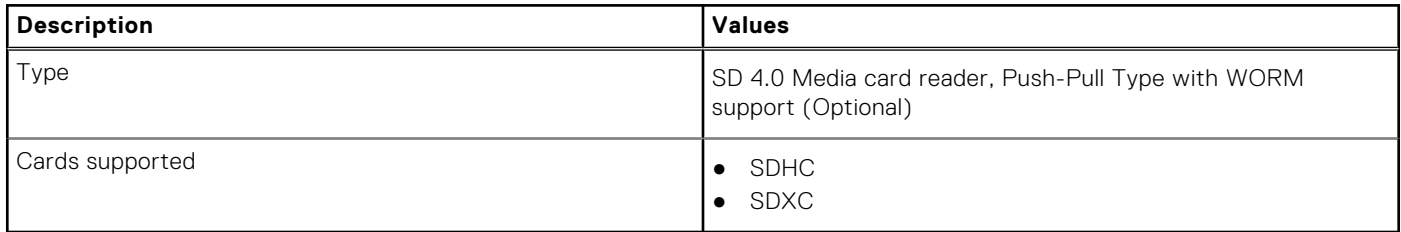

# <span id="page-19-0"></span>**Power supply unit**

## **Table 13. Power supply unit specifications**

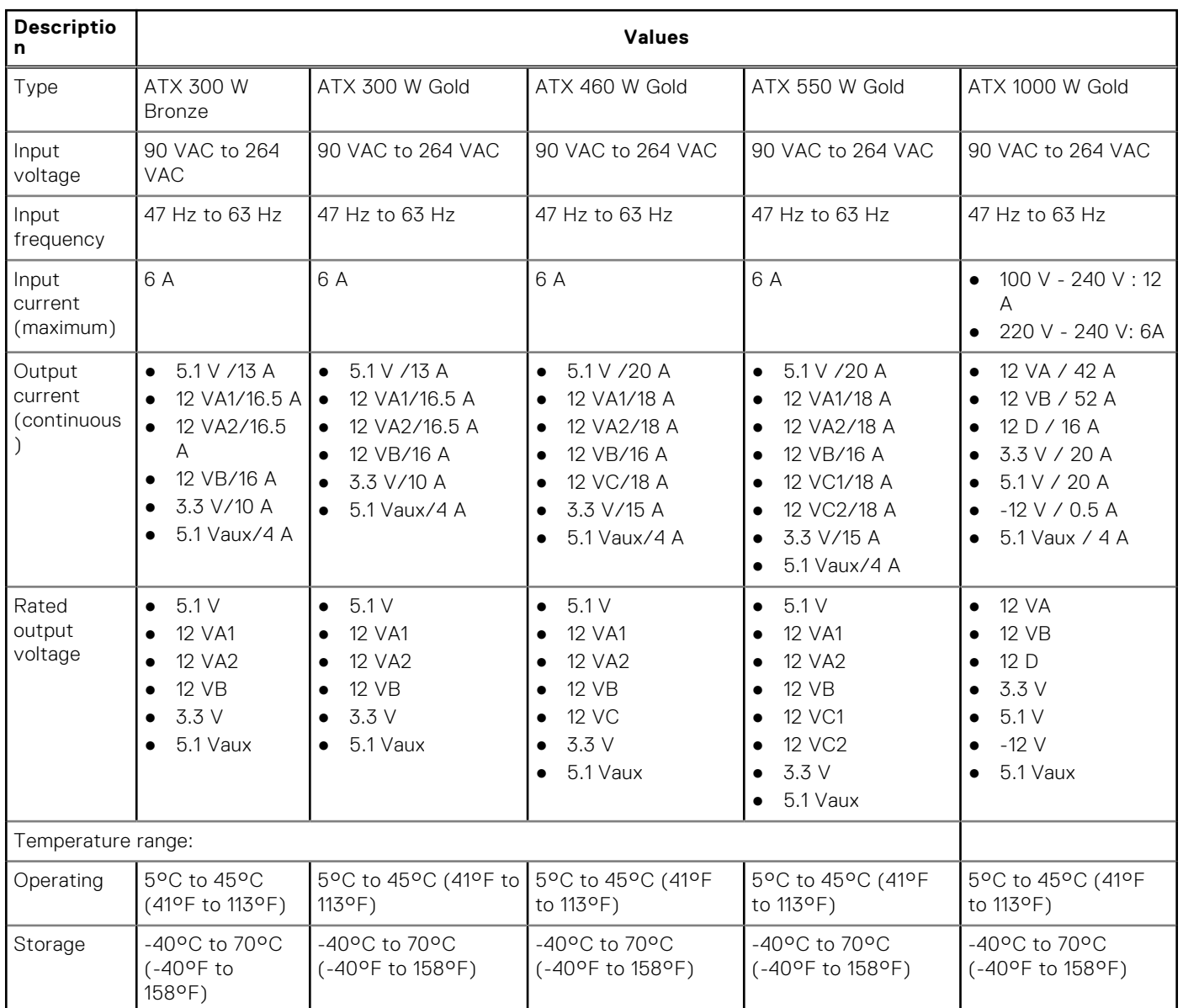

# **Video**

### **Table 14. Integrated graphics specifications**

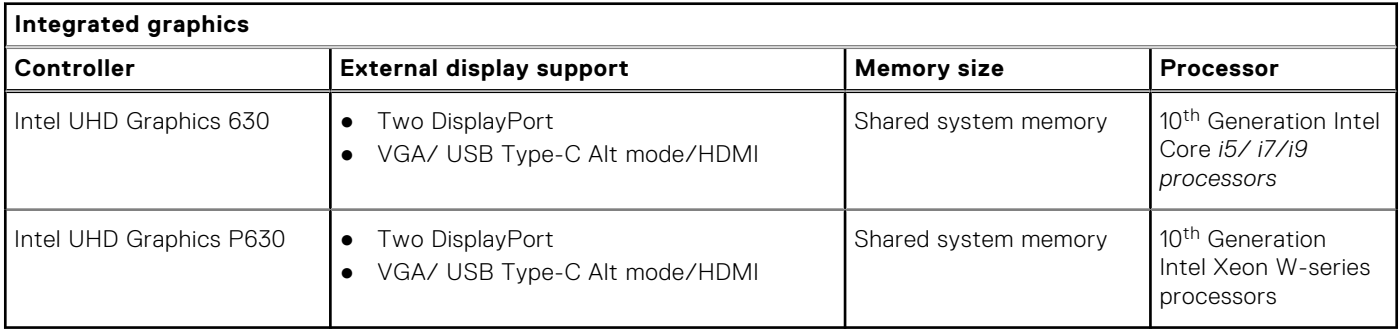

### <span id="page-20-0"></span>**Table 15. Discrete graphics specifications**

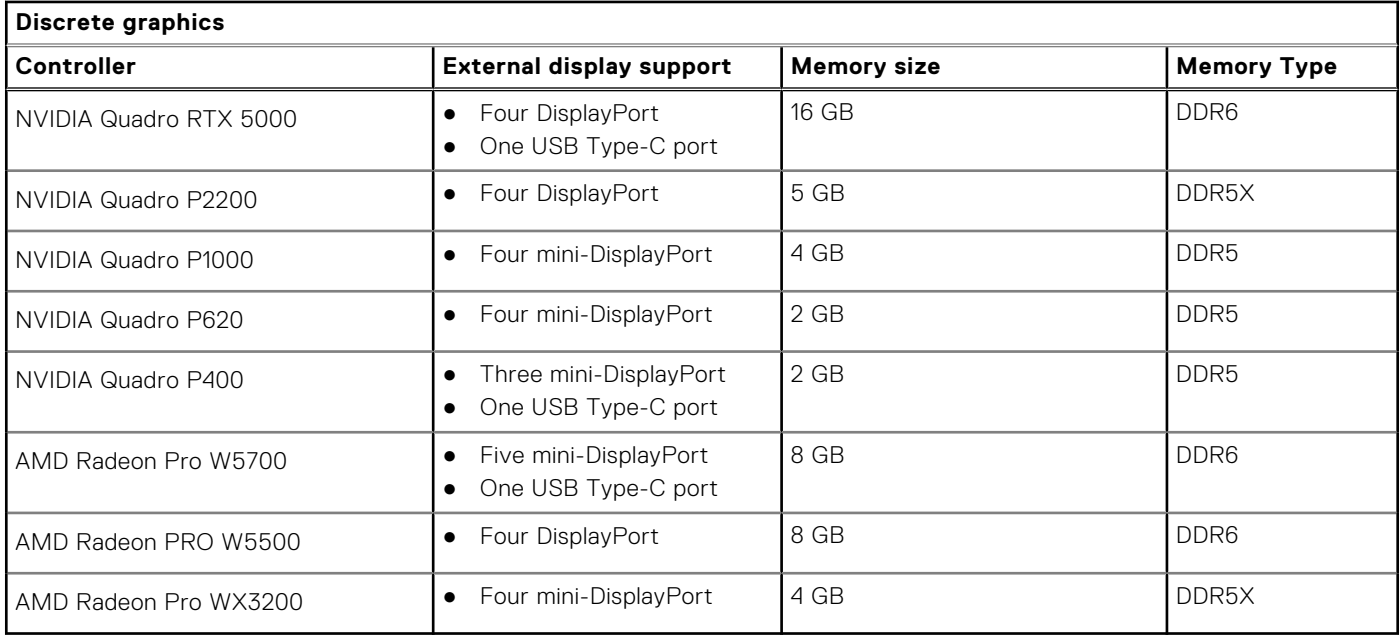

# **Add-in cards**

### **Table 16. Add-in cards**

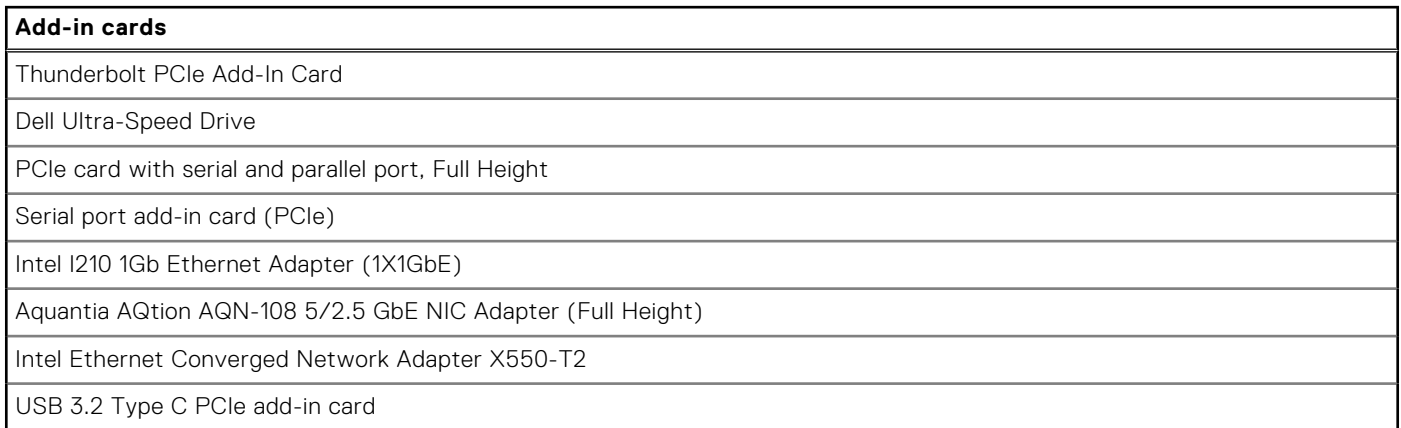

# **Security**

### **Table 17. Security**

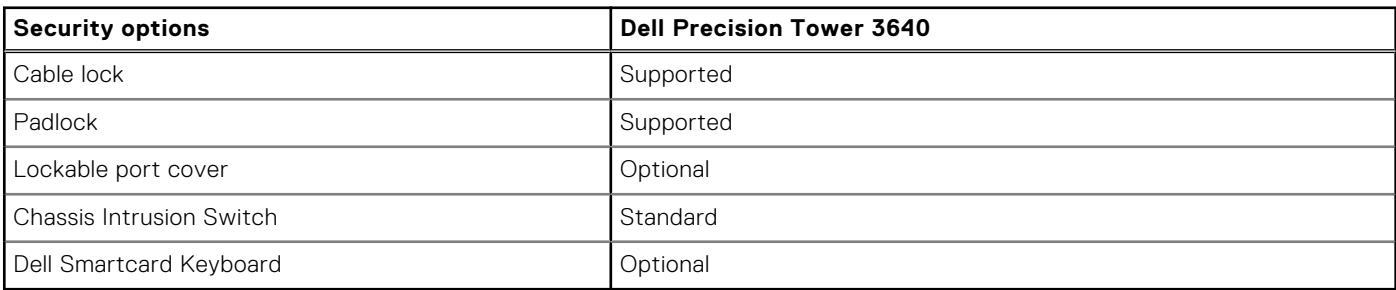

# <span id="page-21-0"></span>**Regulatory**

### **Table 18. Regulatory compliance**

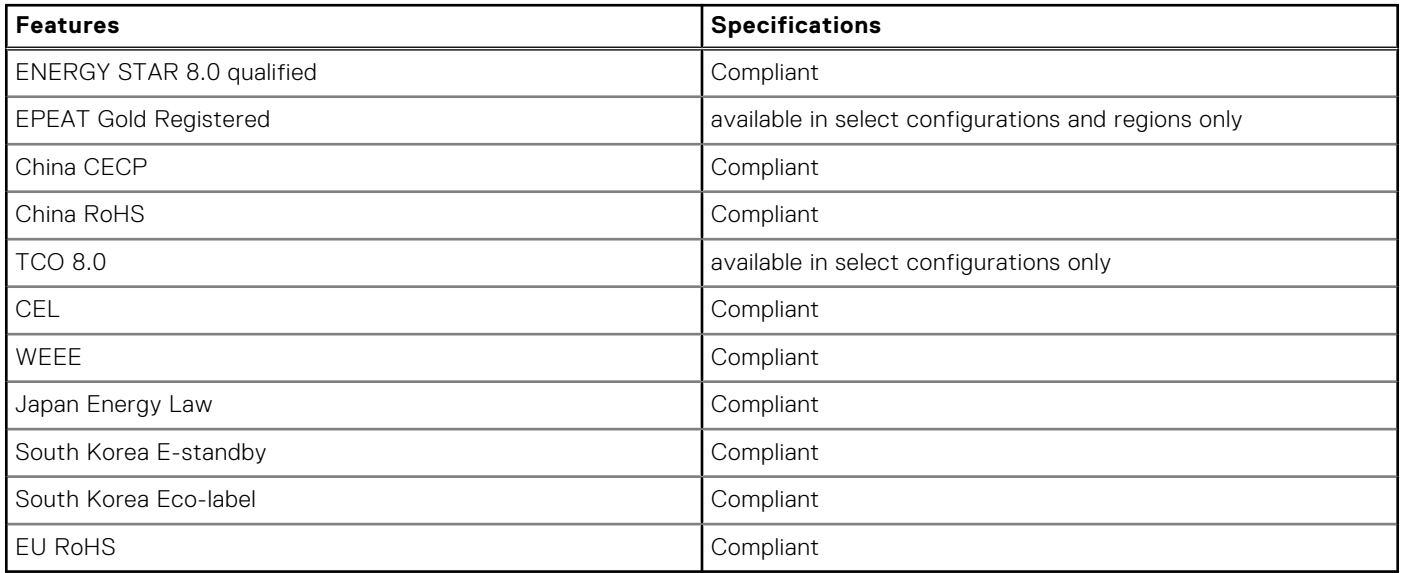

## **Data security**

### **Table 19. Data security**

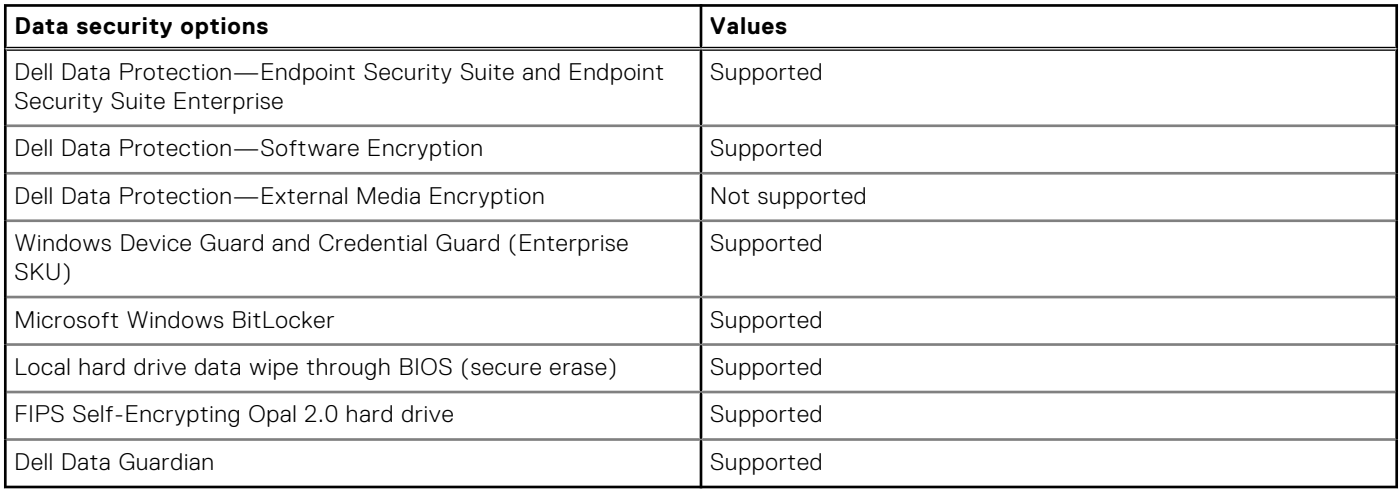

# **Environmental**

### **Table 20. Environmental specifications**

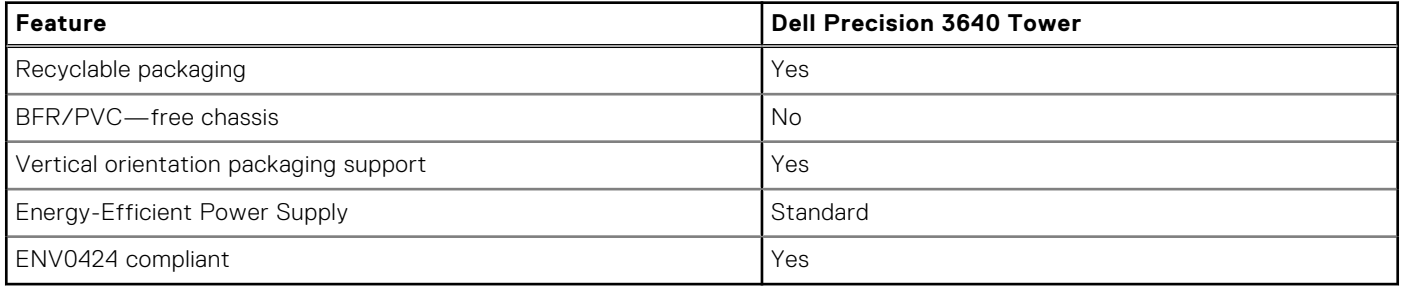

<span id="page-22-0"></span>**NOTE:** Wood‐based fiber packaging contains a minimum of 35% recycled content by total weight of wood‐based fiber. Packaging that contains without wood‐based fiber can be claimed as Not Applicable. Anticipated Required Criteria for EPEAT Revision Effective 1H 2018.

# **Computer environment**

**Airborne contaminant level:** G1 as defined by ISA-S71.04-1985

#### **Table 21. Computer environment**

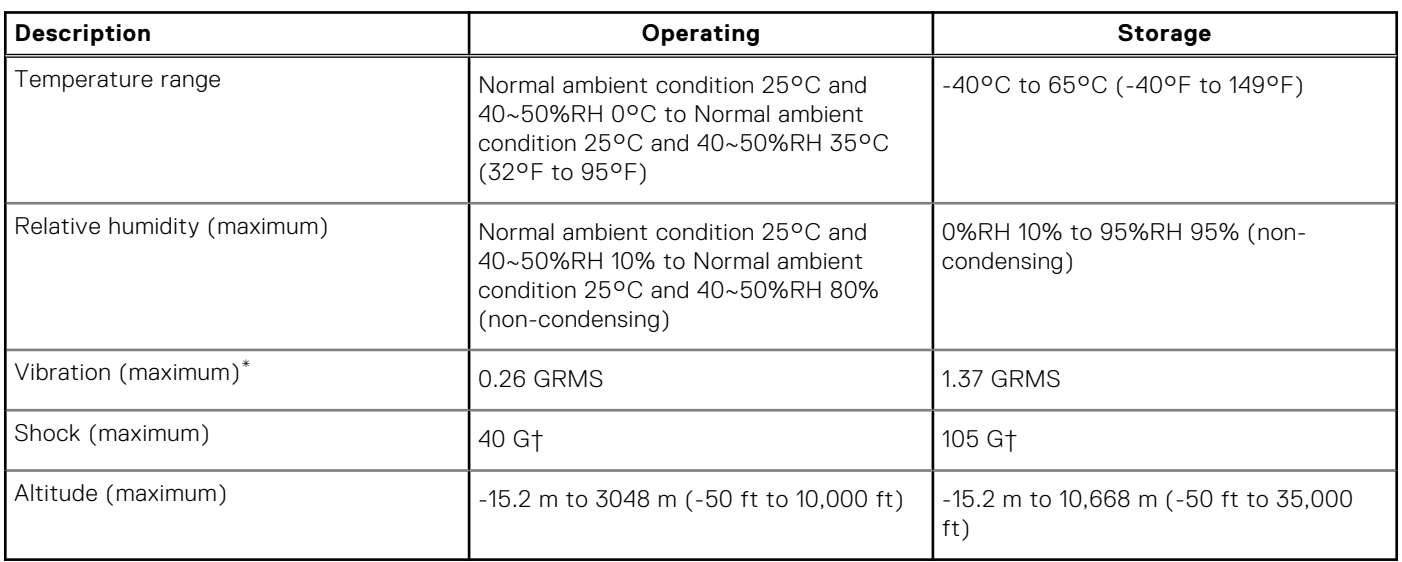

\* Measured using a random vibration spectrum that simulates user environment.

† Measured using a 2 ms half-sine pulse when the hard drive is in use.

‡ Measured using a 2 ms half-sine pulse when the hard-drive head is in parked position.

# **System setup**

**4**

<span id="page-23-0"></span>System setup enables you to manage your hardware and specify BIOS level options. From the System setup, you can:

- Change the NVRAM settings after you add or remove hardware
- View the system hardware configuration
- Enable or disable integrated devices
- Set performance and power management thresholds
- Manage your computer security

# **BIOS overview**

The BIOS manages data flow between the computer's operating system and attached devices such as hard disk, video adapter, keyboard, mouse, and printer.

# **Entering BIOS setup program**

#### **About this task**

Turn on (or restart) your computer and press F2 immediately.

# **Boot menu**

Press <F12> when the Dell logo appears to initiate a one-time boot menu with a list of the valid boot devices for the system. Diagnostics and BIOS Setup options are also included in this menu. The devices listed on the boot menu depend on the bootable devices in the system. This menu is useful when you are attempting to boot to a particular device or to bring up the diagnostics for the system. Using the boot menu does not make any changes to the boot order stored in the BIOS.

The options are:

- UEFI Boot:
	- Windows Boot Manager
- Other Options:
	- BIOS Setup
	- BIOS Flash Update
	- Diagnostics
	- Change Boot Mode Settings

# **Navigation keys**

**NOTE:** For most of the System Setup options, changes that you make are recorded but do not take effect until you restart the system.

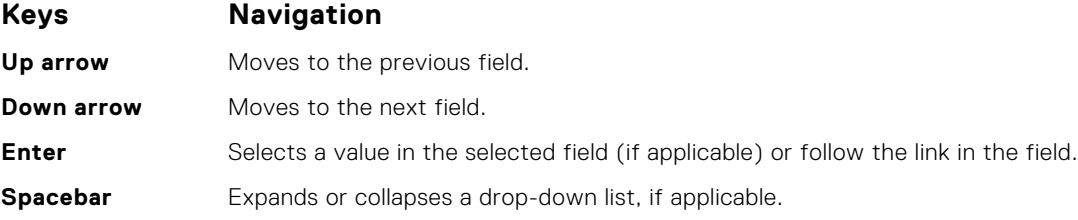

### <span id="page-24-0"></span>**Keys Navigation**

**Tab** Moves to the next focus area.

**Esc** Moves to the previous page until you view the main screen. Pressing Esc in the main screen displays a message that prompts you to save any unsaved changes and restarts the system.

# **Boot Sequence**

Boot Sequence allows you to bypass the System Setup–defined boot device order and boot directly to a specific device (for example: optical drive or hard drive). During the Power-on Self Test (POST), when the Dell logo appears, you can:

- Access System Setup by pressing F2 key
- Bring up the one-time boot menu by pressing F12 key

The one-time boot menu displays the devices that you can boot from including the diagnostic option. The boot menu options are:

- Removable Drive (if available)
- STXXXX Drive (if available)
	- **NOTE:** XXX denotes the SATA drive number.
- Optical Drive (if available)
- SATA Hard Drive (if available)
- Diagnostics

**NOTE:** Choosing **Diagnostics**, will display the **diagnostics** screen.

The boot sequence screen also displays the option to access the System Setup screen.

# **System setup options**

**NOTE:** Depending on this computer and its installed devices, the items listed in this section may or may not appear.

### **Table 22. System setup options—System information menu**

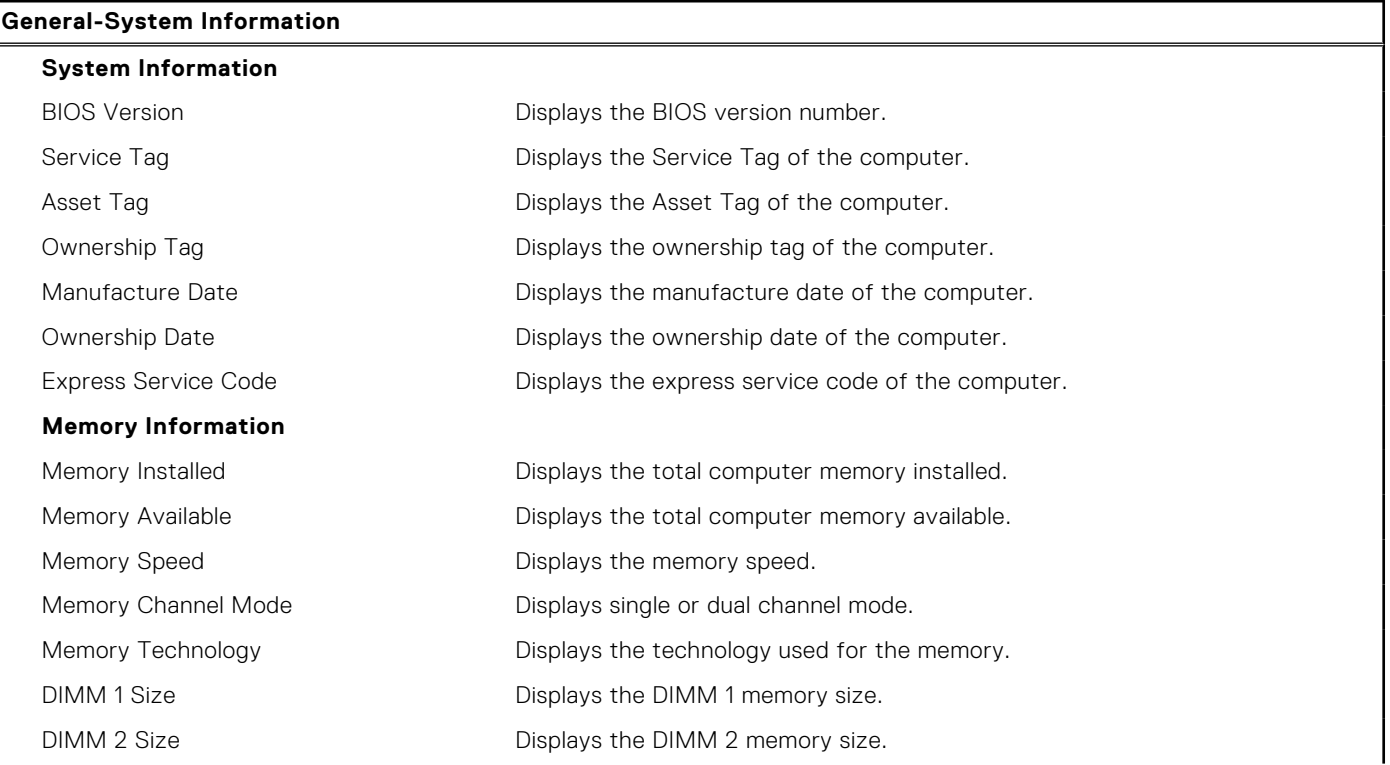

### **Table 22. System setup options—System information menu (continued)**

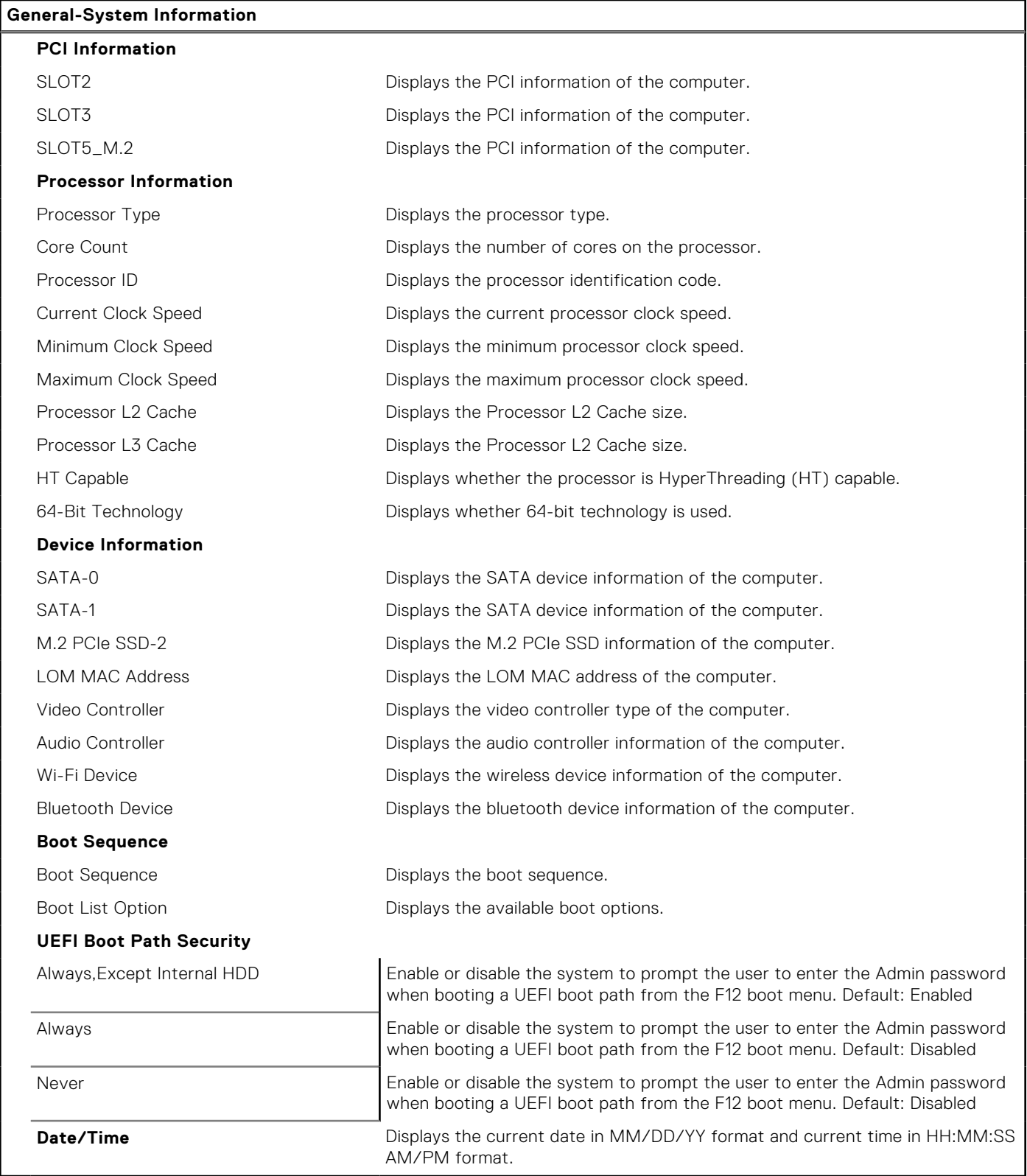

### **Table 23. System setup options—System Configuration menu**

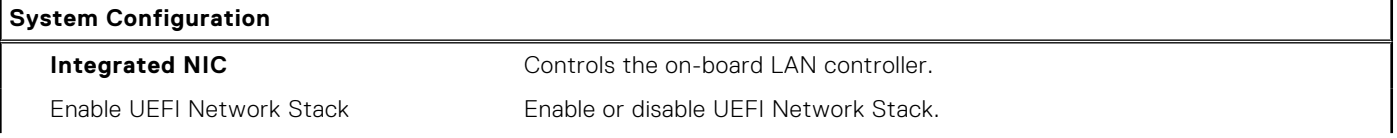

### **Table 23. System setup options—System Configuration menu (continued)**

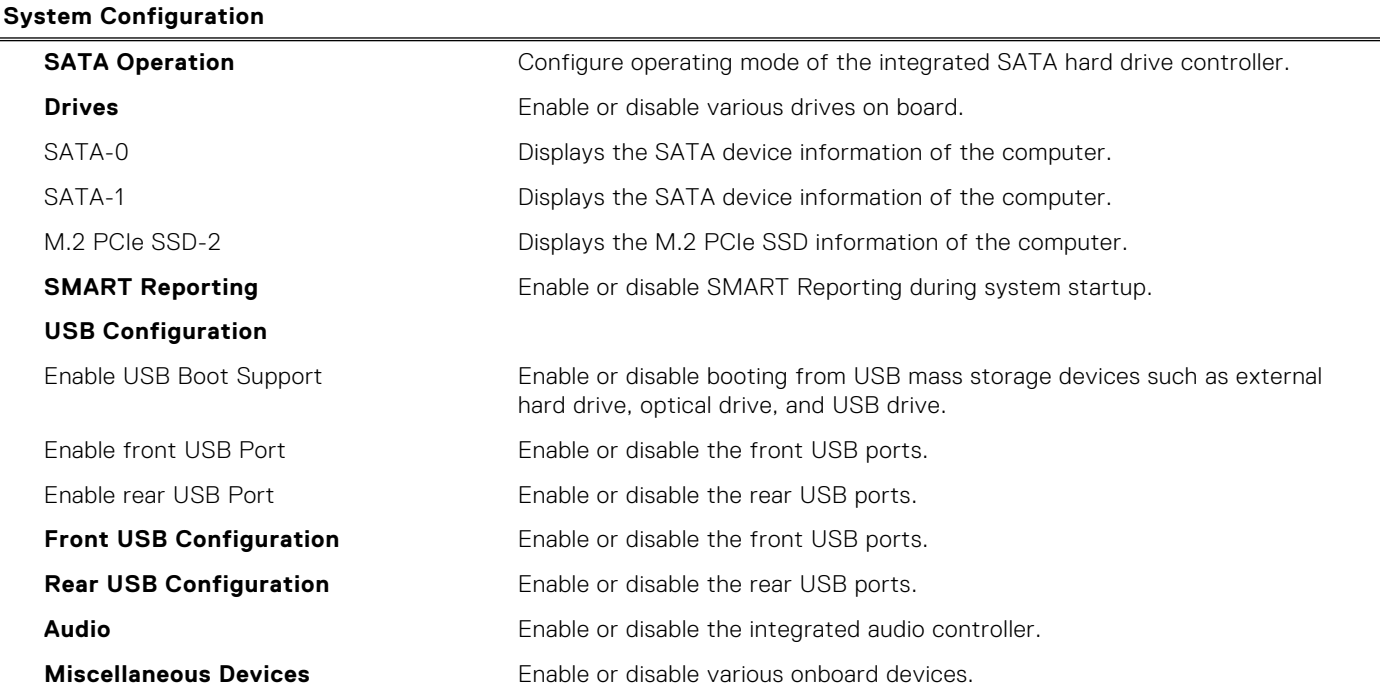

## **Table 24. System setup options—Video menu**

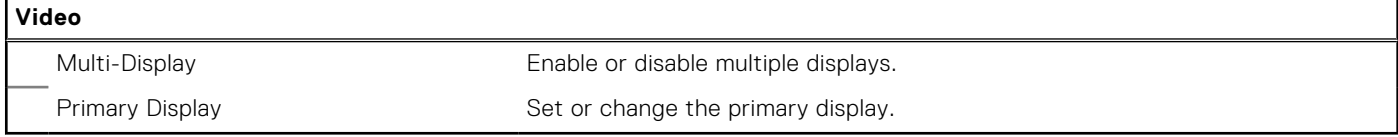

### **Table 25. System setup options—Security menu**

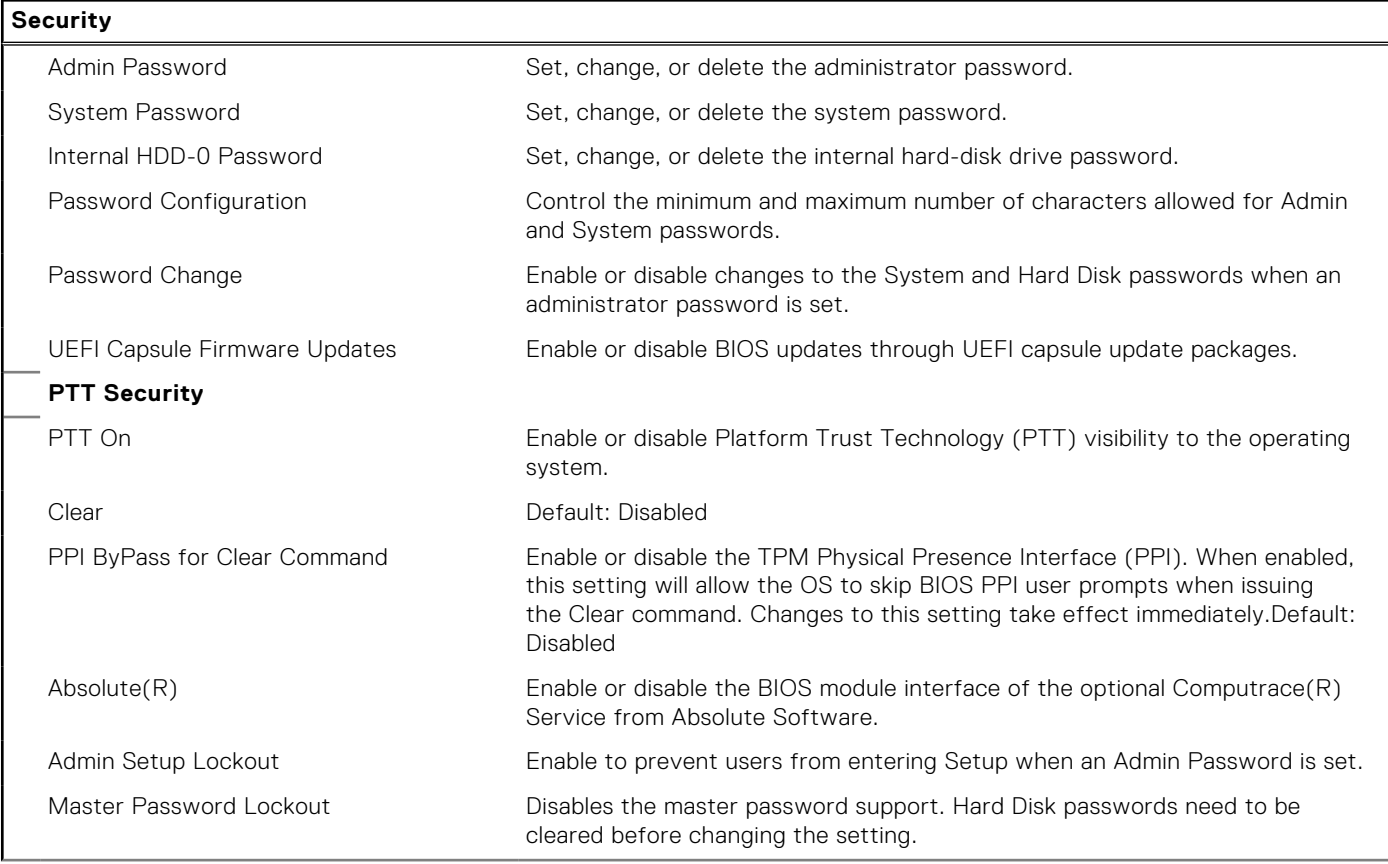

### **Table 25. System setup options—Security menu (continued)**

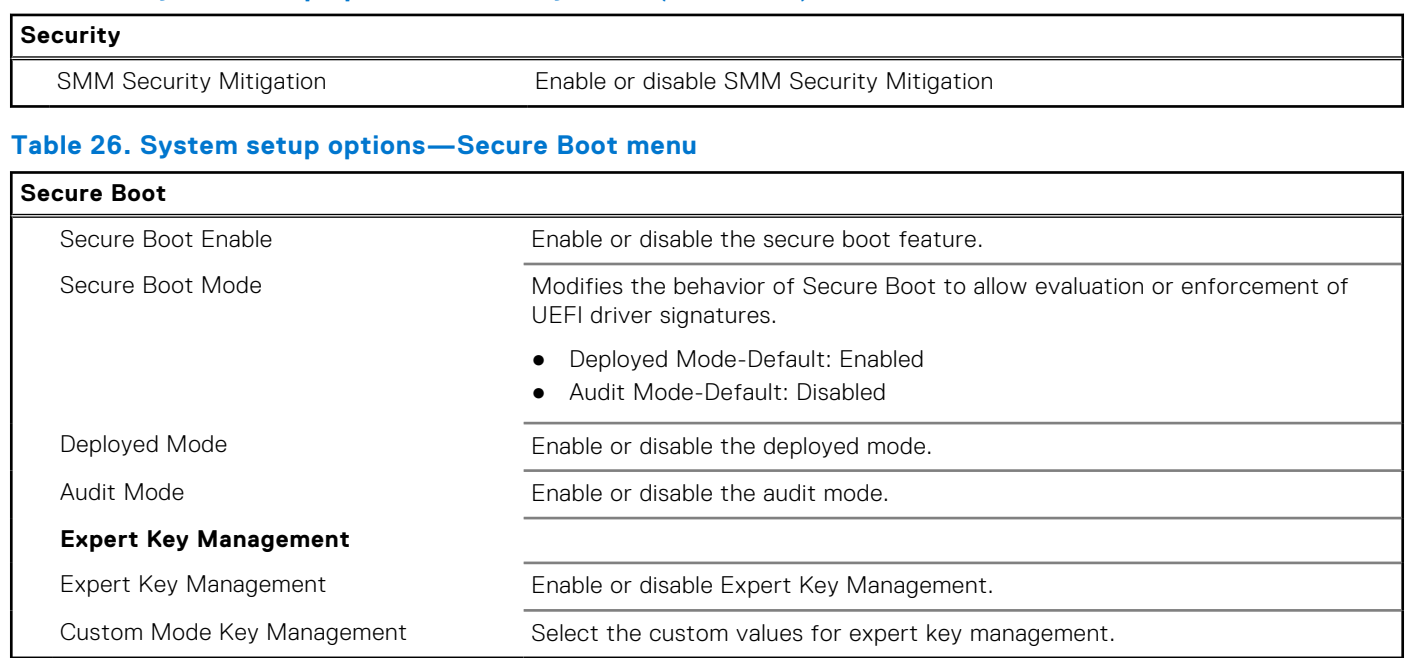

## **Table 27. System setup options—Intel Software Guard Extensions menu**

#### **Intel Software Guard Extensions**

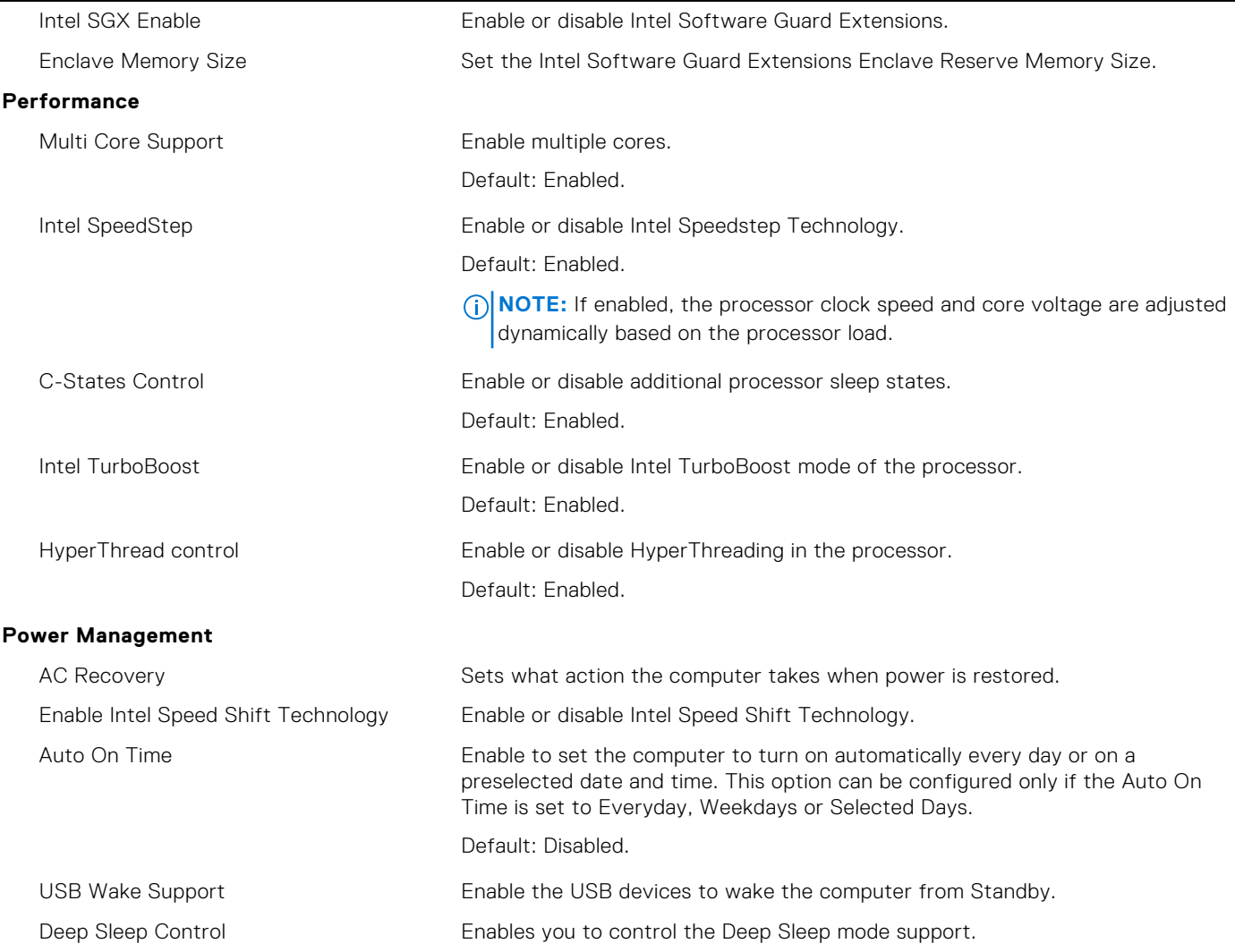

### **Table 27. System setup options—Intel Software Guard Extensions menu (continued)**

### **Intel Software Guard Extensions**

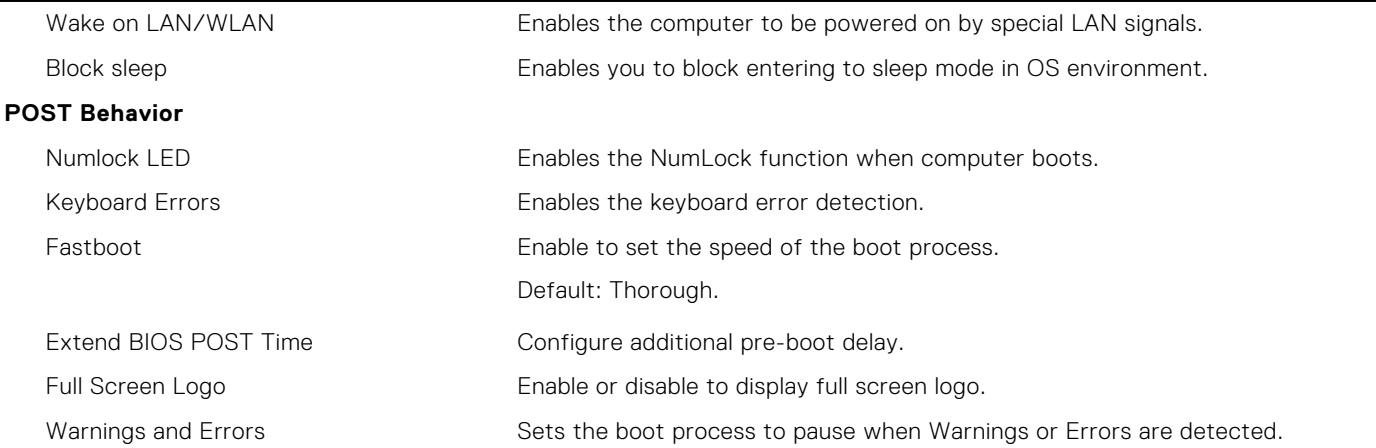

### **Table 28. System setup options—Virtualization Support menu**

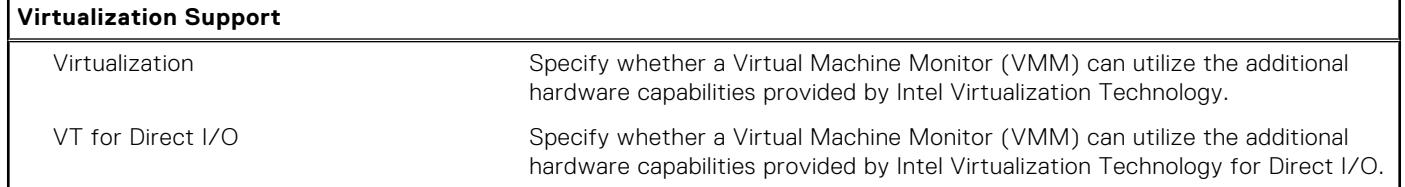

### **Table 29. System setup options—Wireless menu**

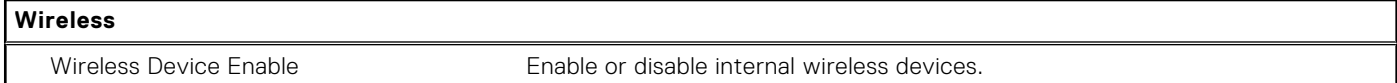

### **Table 30. System setup options—Maintenance menu**

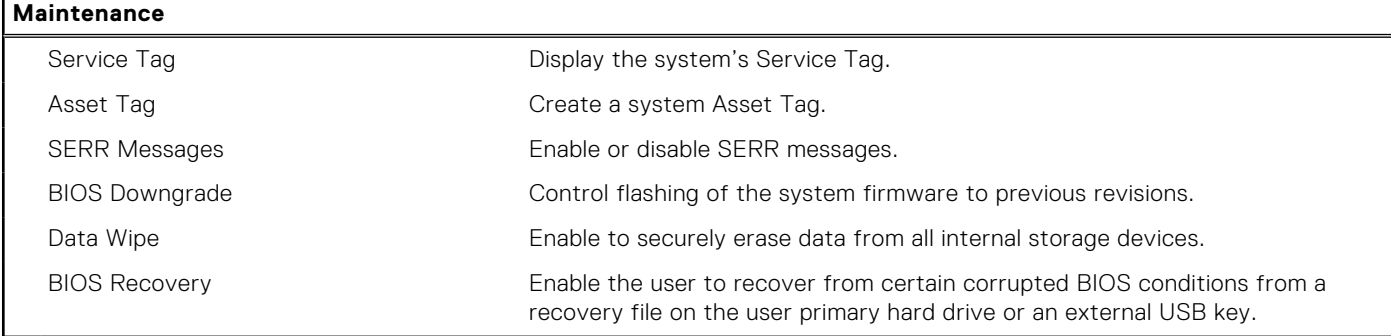

#### **Table 31. System setup options—System Logs menu**

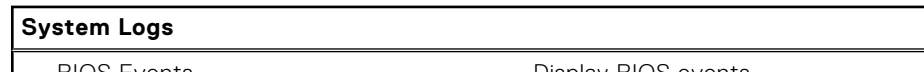

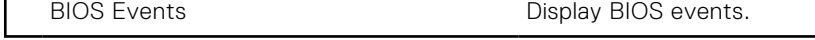

### **Table 32. System setup options—SupportAssist System Resolution menu**

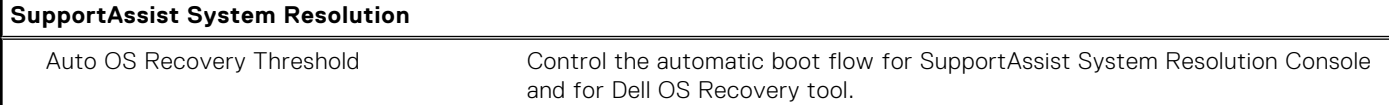

# <span id="page-29-0"></span>**Assigning a system setup password**

#### **Prerequisites**

You can assign a new **System or Admin Password** only when the status is in **Not Set**.

#### **About this task**

To enter the system setup, press F2 immediately after a power-on or reboot.

#### **Steps**

- 1. In the **System BIOS** or **System Setup** screen, select **Security** and press **Enter**. The **Security** screen is displayed.
- 2. Select **System/Admin Password** and create a password in the **Enter the new password** field. Use the following guidelines to assign the system password:
	- A password can have up to 32 characters.
	- The password can contain the numbers 0 through 9.
	- Only lower case letters are valid, upper case letters are not allowed.
	- Only the following special characters are allowed: space, ("), (+), (,), (-), (.), (/), (;), ([), (\), (]), (`).
- 3. Type the system password that you entered earlier in the **Confirm new password** field and click **OK**.
- 4. Press **Esc** and a message prompts you to save the changes.
- 5. Press **Y** to save the changes. The computer reboots.

# **Deleting or changing an existing system setup password**

#### **Prerequisites**

Ensure that the **Password Status** is Unlocked (in the System Setup) before attempting to delete or change the existing System and Setup password. You cannot delete or change an existing System or Setup password, if the **Password Status** is Locked.

#### **About this task**

To enter the System Setup, press **F2** immediately after a power-on or reboot.

#### **Steps**

- 1. In the **System BIOS** or **System Setup** screen, select **System Security** and press **Enter**. The **System Security** screen is displayed.
- 2. In the **System Security** screen, verify that **Password Status** is **Unlocked**.
- 3. Select **System Password**, alter or delete the existing system password and press **Enter** or **Tab**.
- 4. Select **Setup Password**, alter or delete the existing setup password and press **Enter** or **Tab**.

**NOTE:** If you change the System and/or Setup password, re enter the new password when prompted. If you delete the System and Setup password, confirm the deletion when prompted.

- 5. Press **Esc** and a message prompts you to save the changes.
- 6. Press **Y** to save the changes and exit from System Setup. The computer restarts.

# <span id="page-30-0"></span>**Clearing CMOS settings/RTC reset**

#### **About this task**

**CAUTION: Clearing CMOS settings will reset the BIOS settings on your computer as well as reset the Real-Time Clock on your BIOS.**

#### **Steps**

- 1. Press and hold the power button for 30 seconds.
- 2. Release the power button and allow the system to boot.

# **Clearing BIOS (System Setup) and System passwords**

#### **About this task**

**NOTE:** To conduct a BIOS and System password reset, you must call the Dell Tech Support number in your region.

#### **Steps**

- 1. Key in your computer's service tag number into the locked BIOS/system setup screen.
- 2. Convey the code generated to the Dell Tech Support agent.
- 3. The Dell Tech Support agent will provide a 32 character Master System Password that can be used to access the locked BIO/system setup.

# **Updating the BIOS**

## **Updating the BIOS in Windows**

#### **Steps**

- 1. Go to [www.dell.com/support](https://www.dell.com/support).
- 2. Click **Product support**. In the **Search support** box, enter the Service Tag of your computer, and then click **Search**. **NOTE:** If you do not have the Service Tag, use the SupportAssist feature to automatically identify your computer. You

can also use the product ID or manually browse for your computer model.

- 3. Click **Drivers & Downloads**. Expand **Find drivers**.
- 4. Select the operating system installed on your computer.
- 5. In the **Category** drop-down list, select **BIOS**.
- 6. Select the latest version of BIOS, and click **Download** to download the BIOS file for your computer.
- 7. After the download is complete, browse the folder where you saved the BIOS update file.
- 8. Double-click the BIOS update file icon and follow the on-screen instructions. For more information, see knowledge base article [000124211](https://www.dell.com/support/kbdoc/000124211) at [www.dell.com/support](https://www.dell.com/support).

## **Updating the BIOS in Linux and Ubuntu**

To update the system BIOS on a computer that is installed with Linux or Ubuntu, see the knowledge base article [000131486](https://www.dell.com/support/kbdoc/000131486) at [www.dell.com/support.](https://www.dell.com/support)

## <span id="page-31-0"></span>**Updating the BIOS using the USB drive in Windows**

#### **Steps**

- 1. Follow the procedure from step 1 to step 6 in [Updating the BIOS in Windows](#page-30-0) to download the latest BIOS setup program file.
- 2. Create a bootable USB drive. For more information, see the knowledge base article [000145519](https://www.dell.com/support/kbdoc/000145519/) at [www.dell.com/support](https://www.dell.com/support).
- 3. Copy the BIOS setup program file to the bootable USB drive.
- 4. Connect the bootable USB drive to the computer that needs the BIOS update.
- 5. Restart the computer and press **F12** .
- 6. Select the USB drive from the **One Time Boot Menu**.
- 7. Type the BIOS setup program filename and press **Enter**. The **BIOS Update Utility** appears.
- 8. Follow the on-screen instructions to complete the BIOS update.

## **Updating the BIOS from the F12 One-Time boot menu**

Update your computer BIOS using the BIOS update.exe file that is copied to a FAT32 USB drive and booting from the F12 One-Time boot menu.

### **About this task**

#### **BIOS Update**

You can run the BIOS update file from Windows using a bootable USB drive or you can also update the BIOS from the F12 One-Time boot menu on the computer.

Most of the Dell computers built after 2012 have this capability, and you can confirm by booting your computer to the F12 One-Time Boot Menu to see if BIOS FLASH UPDATE is listed as a boot option for your computer. If the option is listed, then the BIOS supports this BIOS update option.

**NOTE:** Only computers with BIOS Flash Update option in the F12 One-Time boot menu can use this function.

#### **Updating from the One-Time boot menu**

To update your BIOS from the F12 One-Time boot menu, you need the following:

- USB drive formatted to the FAT32 file system (key does not have to be bootable)
- BIOS executable file that you downloaded from the Dell Support website and copied to the root of the USB drive
- AC power adapter that is connected to the computer
- Functional computer battery to flash the BIOS

Perform the following steps to perform the BIOS update flash process from the F12 menu:

**CAUTION: Do not turn off the computer during the BIOS update process. The computer may not boot if you turn off your computer.**

#### **Steps**

- 1. From a turn off state, insert the USB drive where you copied the flash into a USB port of the computer.
- 2. Turn on the computer and press F12 to access the One-Time Boot Menu, select BIOS Update using the mouse or arrow keys then press Enter.

The flash BIOS menu is displayed.

- 3. Click **Flash from file**.
- 4. Select external USB device.
- 5. Select the file and double-click the flash target file, and then click **Submit**.
- 6. Click **Update BIOS**. The computer restarts to flash the BIOS.
- 7. The computer will restart after the BIOS update is completed.

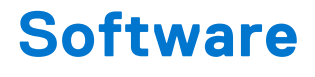

<span id="page-32-0"></span>This chapter details the supported operating systems along with instructions on how to install the drivers.

# **Downloading Windows drivers**

#### **Steps**

- 1. Turn on the .
- 2. Go to **Dell.com/support**.
- 3. Click **Product Support**, enter the Service Tag of your , and then click **Submit**.

**NOTE:** If you do not have the Service Tag, use the auto detect feature or manually browse for your model.

- 4. Click **Drivers and Downloads**.
- 5. Select the operating system installed on your .
- 6. Scroll down the page and select the driver to install.
- 7. Click **Download File** to download the driver for your .
- 8. After the download is complete, navigate to the folder where you saved the driver file.
- 9. Double-click the driver file icon and follow the instructions on the screen.

## **System device drivers**

Verify if the system device drivers are already installed in the system.

## **Serial IO driver**

Verify if the drivers for Touchpad, IR camera, and keyboard and are installed.

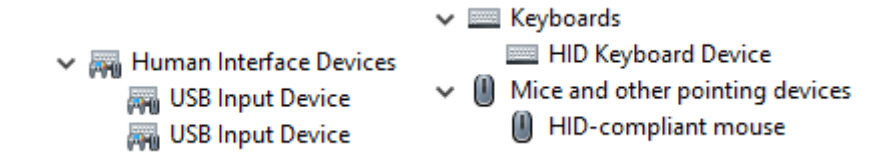

#### **Figure 3. Serial IO driver**

## **Security drivers**

Verify if the security drivers are already installed in the system.

 $\vee$  **P** Security devices **P** Trusted Platform Module 2.0

## **USB drivers**

Verify if the USB drivers are already installed in the computer.

- <span id="page-33-0"></span> $\vee$   $\ddot{\mathbf{\psi}}$  Universal Serial Bus controllers
	- 1.10 (Microsoft) Intel(R) USB 3.1 eXtensible Host Controller 1.10 (Microsoft)
	- USB Root Hub (USB 3.0)

## **Network adapter drivers**

Verify if the Network adapter drivers are already installed in the system.

## **Realtek Audio**

Verify if audio drivers are already installed in the computer.

- $\vee$  iij Sound, video and game controllers I Intel(R) Display Audio
	-
	- **I** Realtek Audio

## **Storage controller**

Verify if the storage control drivers are already installed in the system.

**6**

# **Getting help and contacting Dell**

# <span id="page-34-0"></span>Self-help resources

You can get information and help on Dell products and services using these self-help resources:

### **Table 33. Self-help resources**

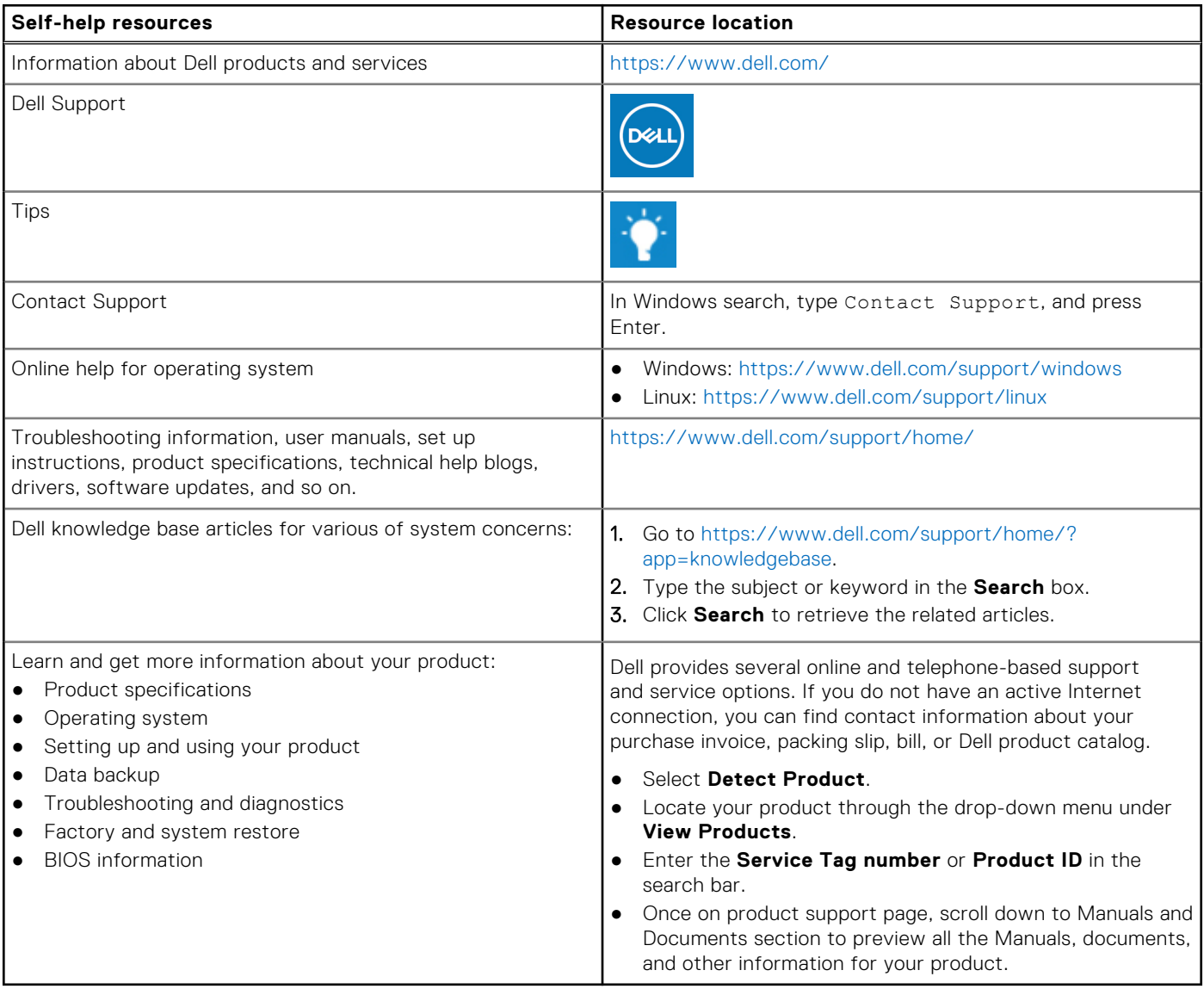

# Contacting Dell

Dell provides several online and telephone-based support and service options. If you do not have an active Internet connection, you can find contact information about your purchase invoice, packing slip, bill, or Dell product catalog. Availability varies by country/region and product, and some services may not be available in your area. To contact Dell for sales, technical support, or customer service issues:

- 1. Go to<https://www.dell.com/support/>.
- 2. Select your country/region from the drop-down menu on the lower right corner of the page.

#### 3. For **customized support:**

- a. Enter your system Service Tag in the **Enter your Service Tag** field.
- b. Click **submit**.
	- The support page that lists the various support categories is displayed.

#### 4. For **general support:**

- a. Select your product category.
- **b.** Select your product segment.
- c. Select your product.
- The support page that lists the various support categories is displayed.
- 5. For contact details of Dell Global Technical Support, see [https://www.dell.com/contactdell.](https://www.dell.com/contactdell)
	- **NOTE:** The Contact Technical Support page is displayed with details to call, chat, or email the Dell Global Technical Support team.

**NOTE:** Availability varies by country/region and product, and some services may not be available in your area.